## HP Designjet 70/110plus series

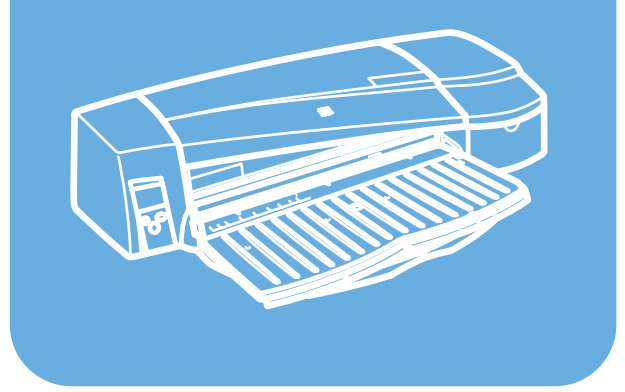

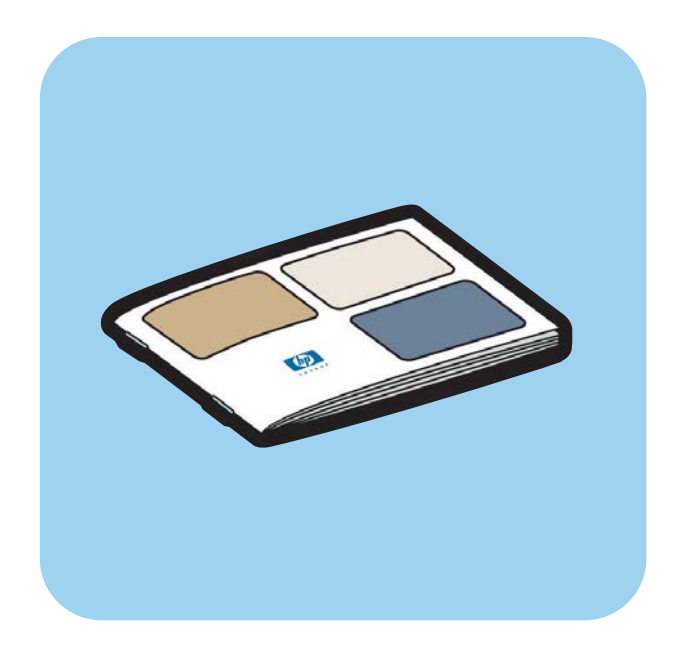

# **Guia de referência rápida**

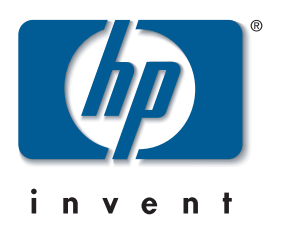

# Como eu...?

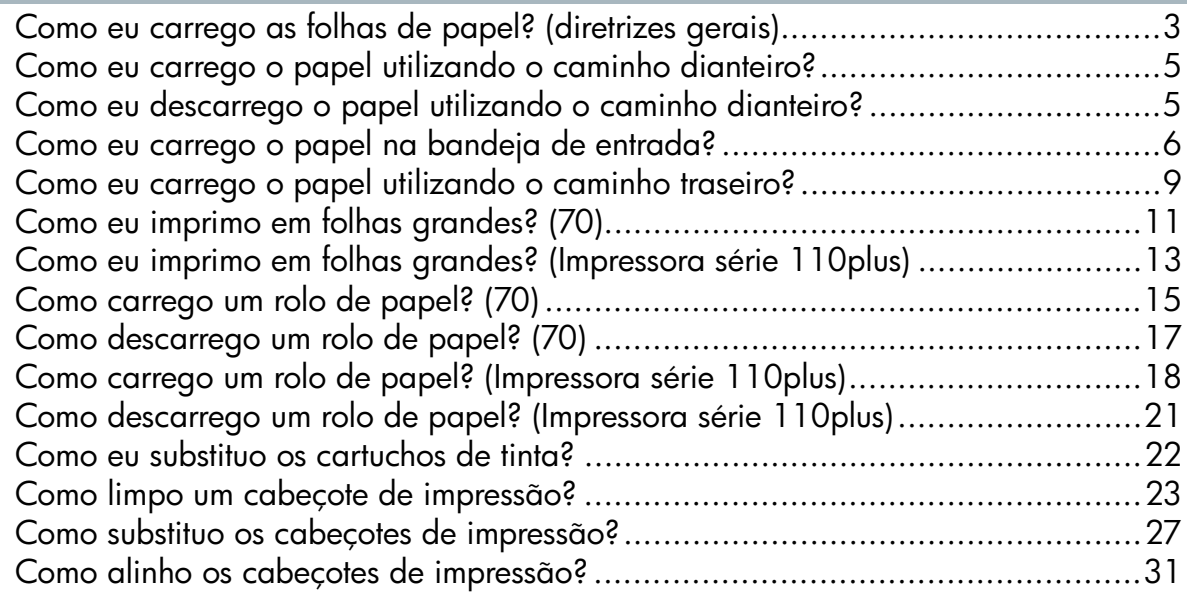

# O problema é...

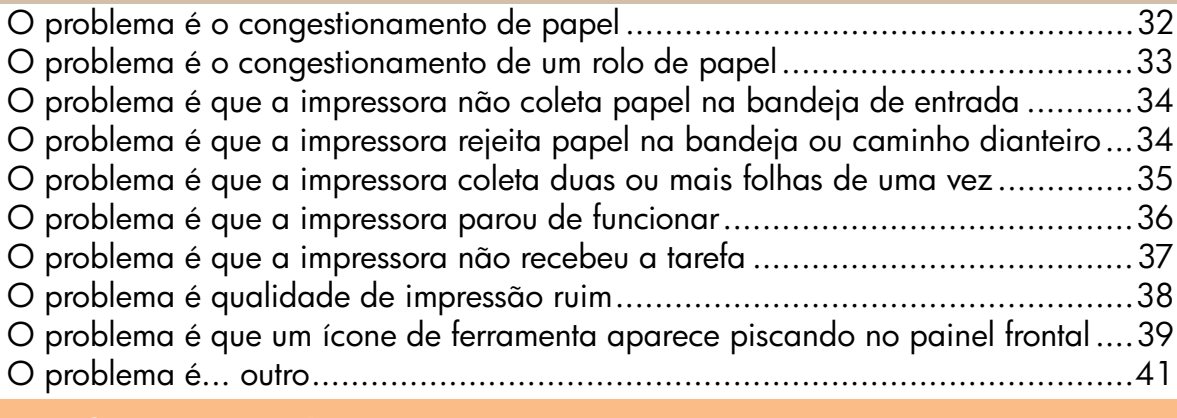

## Desejo informações sobre...

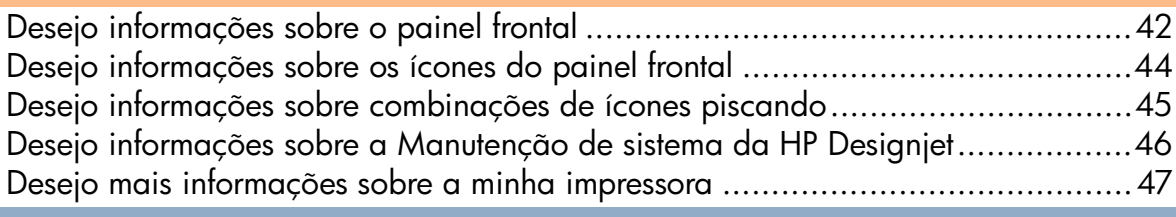

# Informações legais

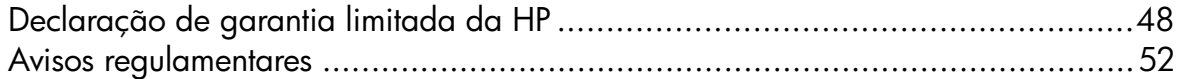

## Mais informações

Para obter mais informações sobre a impressora (incluindo informações sobre rede e driver para Windows e Mac) e solução de problemas, consulte o CD *Driver e Documentação da HP Designjet*. Para obter mais informações sobre o driver para Windows, utilize a ajuda on-line do driver.

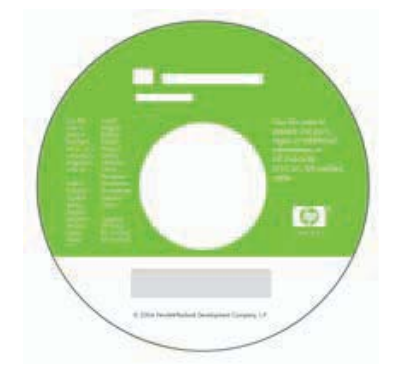

As informações contidas neste documento estão sujeitas a alteração sem aviso prévio. As únicas garantias para produtos e serviços HP estão expressamente estabelecidas na documentação de garantia que acompanha o respectivo produto ou serviço. Nenhuma informação aqui descrita deve ser utilizada para criar uma garantia adicional. A HP não se responsabilizará por erros ou omissões editoriais ou técnicas aqui contidas.

### Como eu carrego as folhas de papel? (diretrizes gerais)

Existem quatro maneiras de carregar folhas de papel na impressora se você possui a Alimentação automática de rolo instalada na impressora. Existem três maneiras de carregar papel se você possui a alimentação manual de rolo ou nenhuma alimentação de rolo instalada:

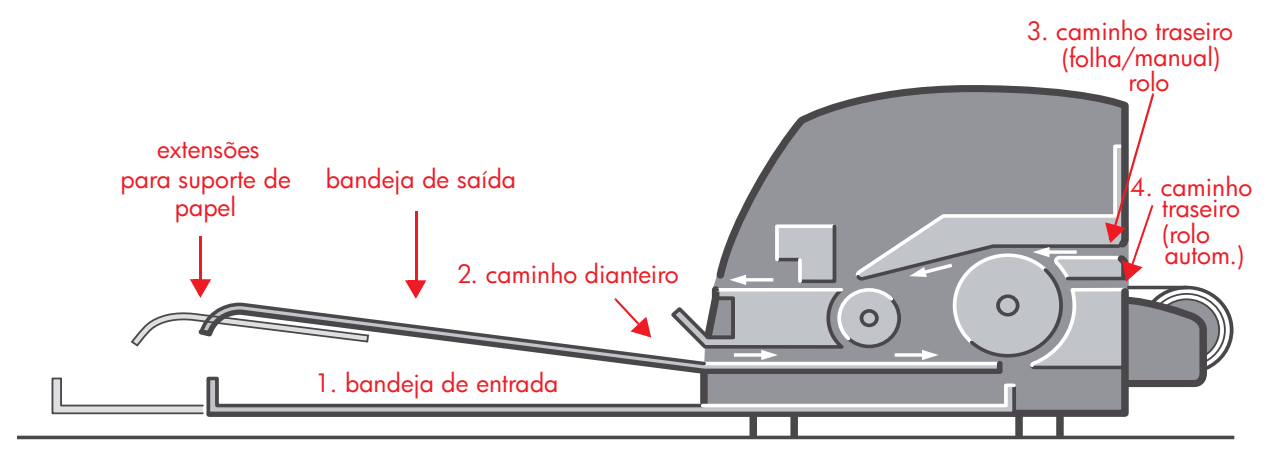

- 1. A **bandeja de entrada** na parte dianteira da impressora para várias folhas de papel entre 76  $\times$  142 mm (3  $\times$  5,6 polegadas) e 457  $\times$  610 mm (18 × 24 polegadas) (C+). Envelopes também podem ser carregados na bandeja de entrada.
- 2. O caminho dianteiro para folhas avulsas de papel entre:
	- $152 \times 229$  mm (6  $\times$  9 polegadas) e 458  $\times$  1625 mm (18,03 × 63,9 polegadas) (A2 além do tamanho permitido). (impressora 70)
	- 110  $\times$  205 mm (4,3  $\times$  8,1 polegadas) e 625  $\times$  1625 mm (24,6 × 63,9 polegadas) (A1 além do tamanho permitido). (impressoras 110plus/110plus nr)
- 3. O caminho traseiro (slot superior) para folhas avulsas de papel espesso ou outras mídias entre:
	- $76 \times 205$  mm (4  $\times$  8.1 polegadas) e 458  $\times$  1625 mm (18,03 × 63,9 polegadas) (A2 além do tamanho permitido). (impressora 70)
	- 110  $\times$  205 mm (4,3  $\times$  8,1 polegadas) e 625  $\times$  1625 mm (24,6 × 63,9 polegadas) (A1 além do tamanho permitido). (impressoras 110plus/110plus nr)

O caminho traseiro (slot superior) também é usado para entrada de rolo se sua impressora possui a alimentação manual de rolo instalada.

### Como eu carrego as folhas de papel? (diretrizes gerais) (continuação)

4. O caminho traseiro (slot inferior) é usado para entrada de rolo se sua impressora possui a alimentação automática de rolo instalada (somente HP Designjet 110plus nr).

A alimentação de rolo permite que você carregue rolo de papel no caminho traseiro. Quando o rolo de papel é carregado na impressora, ele obstrui o caminho do papel. Sendo assim, o rolo de papel sempre deve ser descarregado antes de imprimir na folha de papel (consulte página 18).

Seja qual for o tipo de papel, ele deve ser carregado sempre no modo retrato: a borda principal deve ser a menor.

As extensões poderão ser usadas para suportar folhas de papel grandes no caminho de entrada dianteiro e podem agir também como um suporte para o papel na bandeja de saída.

### Como eu carrego o papel utilizando o caminho dianteiro?

Observe que a ilustração abaixo mostra a impressora HP Designjet série 110plus.

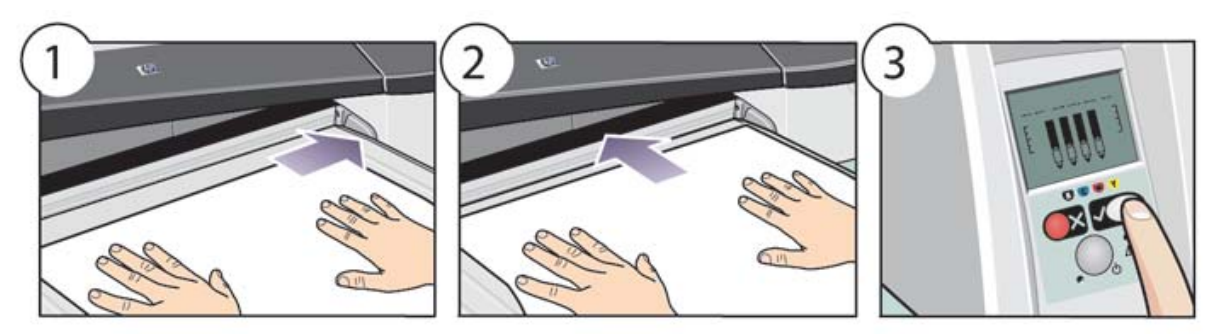

- 1. Coloque uma única folha na bandeja de saída, alinhando-a à direita da bandeja, com o lado a ser impresso voltado para baixo. Não empilhe várias folhas.
- 2. Empurre o papel **o tanto quanto for possível** para dentro da impressora, mantendo o alinhamento à direita. Verifique se suas mãos estão planas sobre o papel e próximas do slot e se o papel permanece plano. Se a impressora não "pegar" o papel, tente novamente, certificando-se de que a borda principal do papel está plana.
- 3. Pressione a tecla *OK* (na parte superior, à direita) no painel frontal.

A impressora verificará o alinhamento do papel e, se o mesmo estiver desalinhado, ele será ejetado. Nesse caso será necessário recarregar o papel.

## Como eu descarrego o papel utilizando o caminho dianteiro?

Se desejar alterar ou remover o papel carregado antes da impressão, por exemplo, para alterar o tipo de papel ou para usar um caminho de entrada diferente:

• Pressione as teclas Cancelar e OK *ao mesmo tempo* para ejetar o papel.

Observe que a ilustração abaixo mostra a impressora HP Designjet série 110plus.

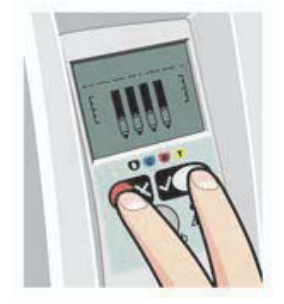

### Como eu carrego o papel na bandeja de entrada?

Observe que a bandeja de entrada deve ser estendida apenas quando necessário: ao utilizar papel maior que Ofício ou A4.

1. Remova a bandeja de entrada.

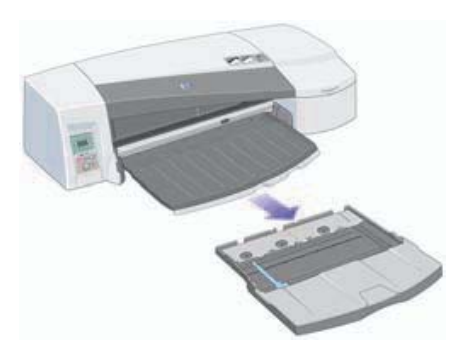

2. Levante a tampa da bandeja.

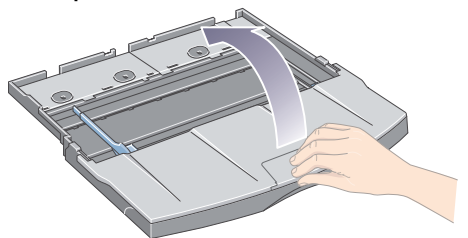

3. Se o papel que estiver sendo usado for maior que Ofício ou A4, mova a pequena aba central para a esquerda para estender a bandeja. Em seguida, solte a aba e puxe a extensão da bandeja o máximo possível.

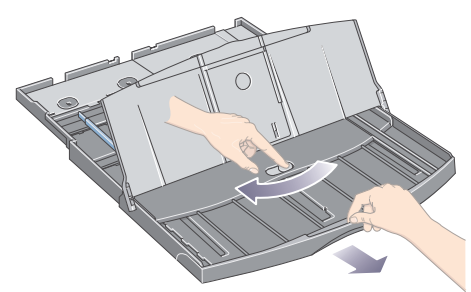

4. Folheie o papel pela borda mais curta. Isso ajuda a evitar que as folhas grudem umas nas outras.

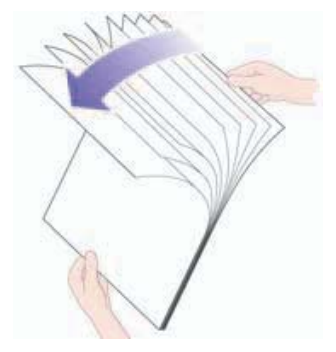

# Como eu carrego o papel na bandeja de entrada? (continuação)

5. Insira o papel na bandeja embaixo da tampa, de forma que fique em contato com o lado direito da bandeja e com a impressora.

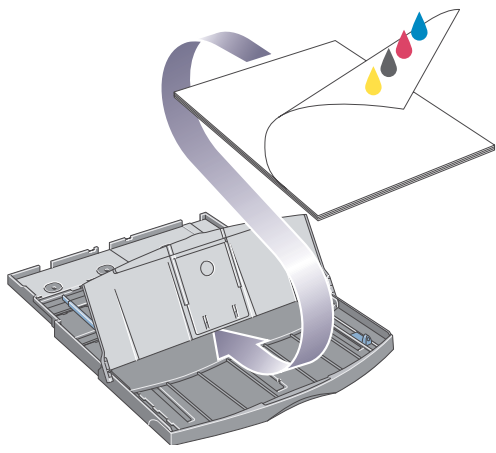

6. Empurre a pequena aba à direita da bandeja, para que se encaixe seguramente no papel. Mova a aba maior da direita para a esquerda da bandeja para também se encaixar seguramente no papel.

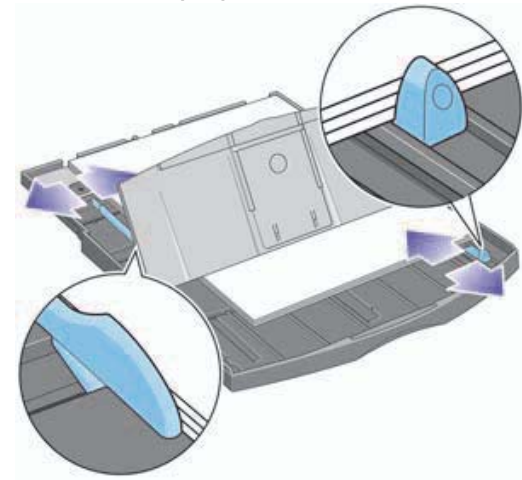

7. Feche a tampa da bandeja.

# Como eu carrego o papel na bandeja de entrada? (continuação)

8. Levante a bandeja de saída e insira a bandeja de entrada na impressora, mantendo-a reta e empurrando-a pelos dois lados até travar. O canto esquerdo interno deve ser alinhado com a guia de plástico da bandeja de papel e o canto direito interno deve ser alinhado com a etiqueta da bandeja de entrada.

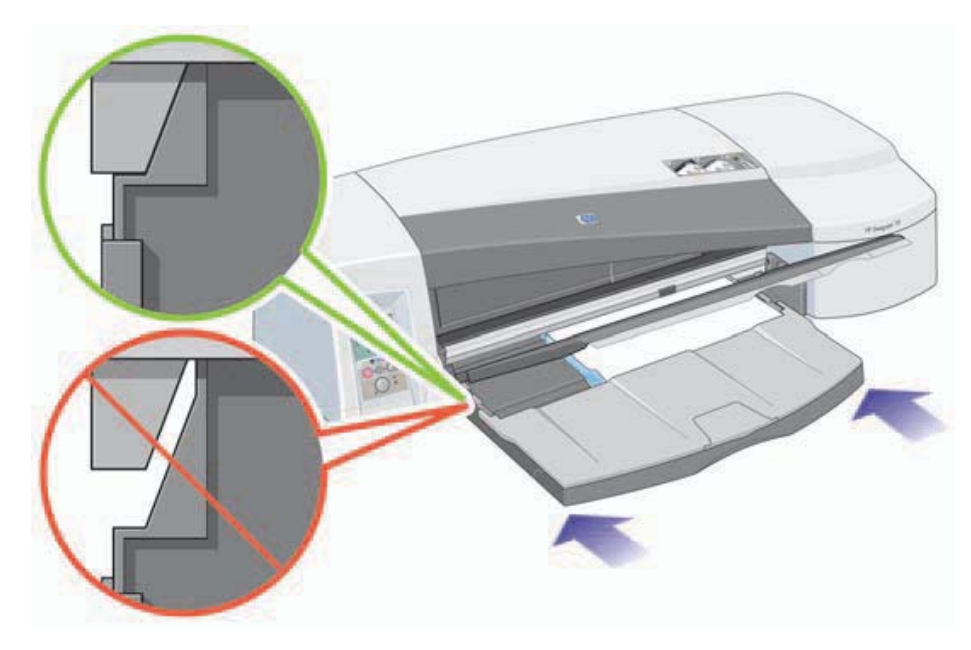

9. Abaixe a bandeja de saída, empurrando-a levemente para a esquerda. Se a bandeja de entrada estiver estendida, ela irá estender-se além da bandeja de saída.

### Como eu carrego o papel utilizando o caminho traseiro?

Para imprimir em uma folha utilizando o caminho traseiro, é necessário enviar o trabalho de impressão à impressora antes de carregar o papel.

- 1. Configure a origem do papel como Alimentação manual traseira. Se deixar a origem do papel definida como Seleção automática (Windows) ou Automática (Mac OS), a impressora iniciará a impressão em qualquer papel que já esteja carregado. Se especificar Alimentação manual traseira, não será necessário remover o papel da bandeja antes de utilizar o caminho traseiro.
- 2. Envie o trabalho de impressão e, em seguida, aguarde o ícone Status do papel piscar no painel frontal antes de carregar a folha no caminho traseiro. Consulte página 44 para obter mais detalhes sobre os ícones do painel frontal. O ícone Status do papel é mostrado à direita.

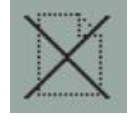

• Se a Alimentação de rolo automática estiver instalada na impressora e um rolo de papel estiver no caminho traseiro, o rolo será descarregado automaticamente quando você enviar o trabalho de impressão. O ícone Status do papel piscará para indicar que não há mais papel no caminho traseiro. Você poderá então carregar sua folha.

 Se outro ícone for exibido, como o ícone Rolo com o ícone Congestionamento de papel, ou o ícone Rolo com o ícone Desalinhamento de papel, você poderá ter que descarregar o rolo manualmente antes de carregar uma folha.

- Se a alimentação de rolo manual estiver instalada na impressora e houver um rolo de papel no caminho traseiro, será necessário descarregá-lo manualmente antes de imprimir em folhas de papel. Consulte "Como descarrego um rolo de papel? (70)" na página 17.
- 3. Quando estiver pronto para carregar o papel, coloque-o na alimentação traseira, à esquerda se estiver olhando de trás da impressora, *com o lado a ser impresso voltado para cima*.

### Como eu carrego o papel utilizando o caminho traseiro?

Se sua impressora possui dois slots, você deve alimentar a folha pelo slot superior (o slot inferior é somente para rolo de papel).

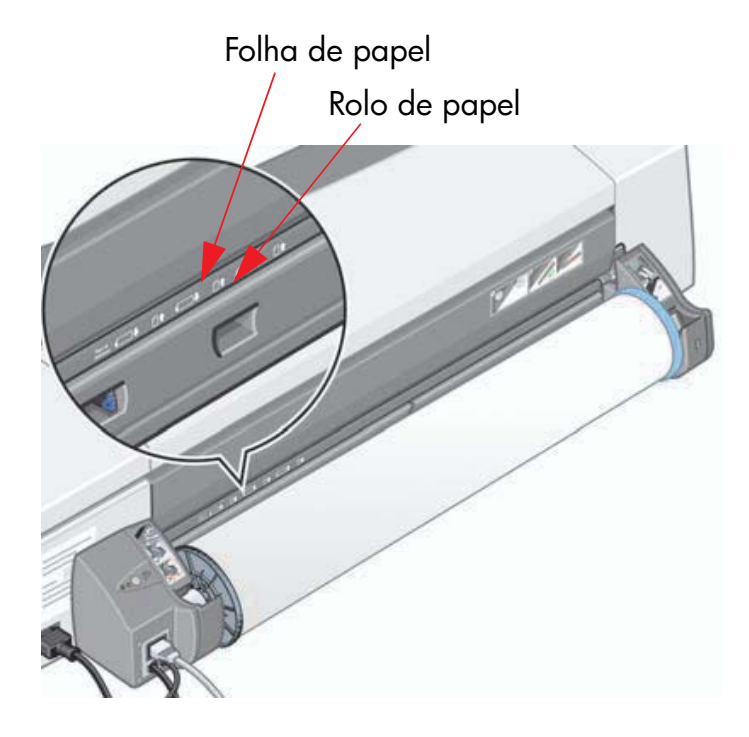

- 4. Alinhe a borda esquerda do papel com a marca à esquerda da alimentação traseira. Se você não vir a marca, alinhe-a com a parada do papel próxima à extremidade esquerda do eixo da alimentação de rolo. Certifique-se de que a borda principal da folha esteja paralela ao slot e não esteja dobrada.
- 5. Insira o papel na impressora, empurrando-o para dentro até onde for possível. Para obter melhores resultados, empurre o papel rapidamente em vez de vagarosamente.

### Como eu imprimo em folhas grandes? (70)

O sistema de saída da impressora possui diversos componentes ajustáveis. Ao imprimir em folhas de papel grandes, é importante que você utilize a configuração de saída correta da impressora. O diagrama a seguir mostra as partes ajustáveis do sistema de saída da impressora:

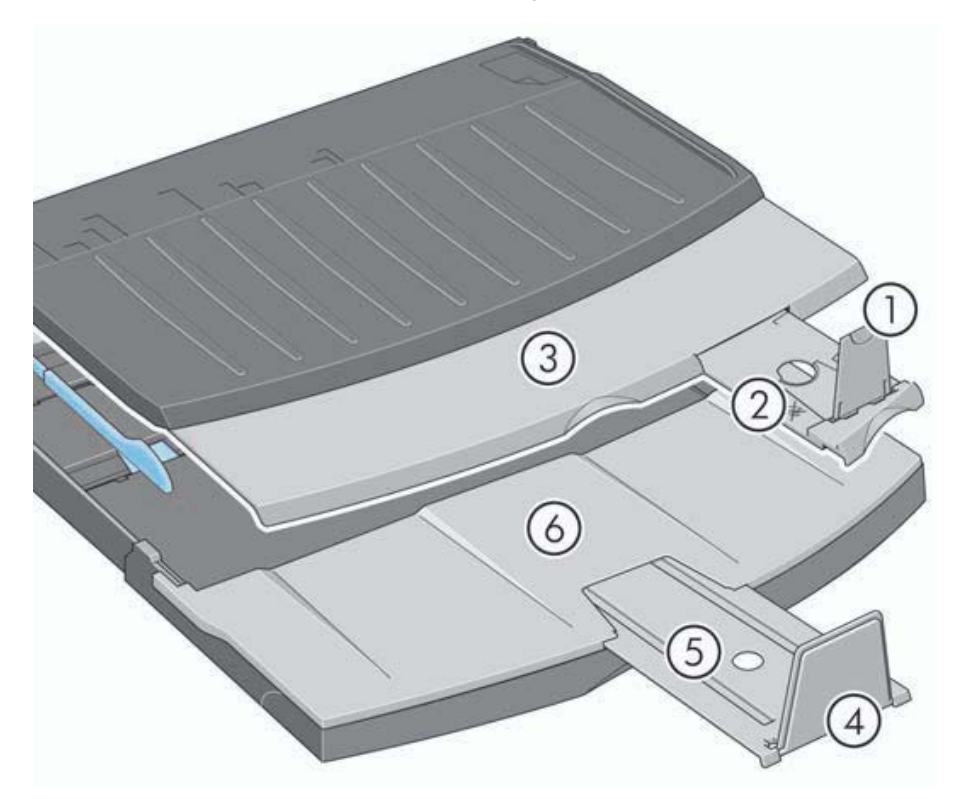

A tabela na página a seguir fornece a configuração do sistema de saída necessária para diversos tamanhos de papel.

Observação:

- Ao utilizar a bandeja de entrada ou a alimentação de rolo como origem do papel, verifique se foram feitos os ajustes necessários no sistema de saída para impedir que a impressão fique empilhada.
- Se a bandeja de saída já tiver impressões empilhadas e você desejar imprimir a partir da alimentação de rolo, esvazie a bandeja de saída e ajuste-a conforme necessário antes de imprimir.

...continua na próxima página...

# Como imprimo em folhas grandes? (70) (continuação)

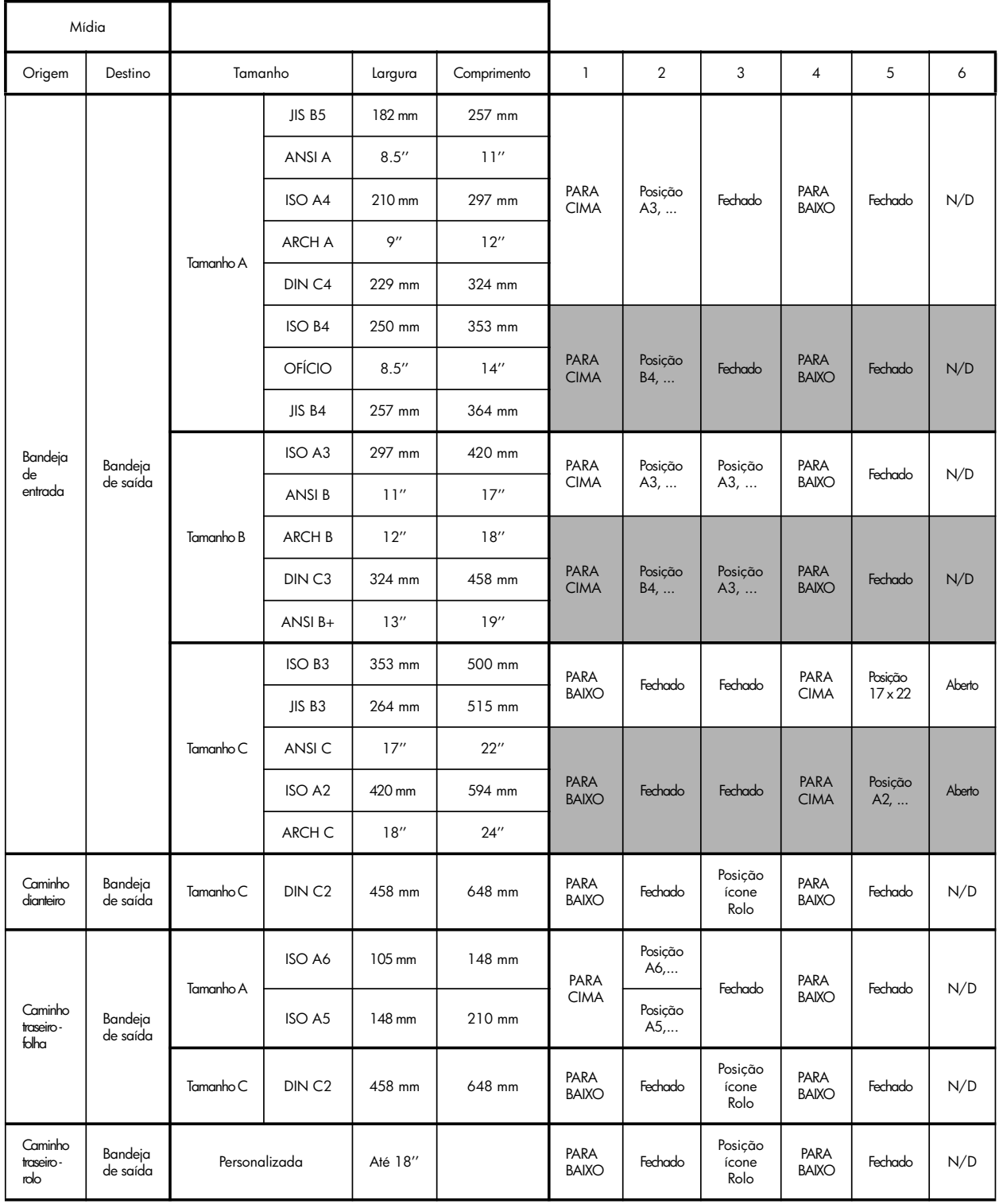

### Como eu imprimo em folhas grandes? (Impressora série 110plus)

O sistema de saída da impressora possui diversos componentes ajustáveis. Ao imprimir em folhas de papel grandes, é importante que você utilize a configuração de saída correta da impressora. O diagrama a seguir mostra as partes ajustáveis do sistema de saída da impressora:

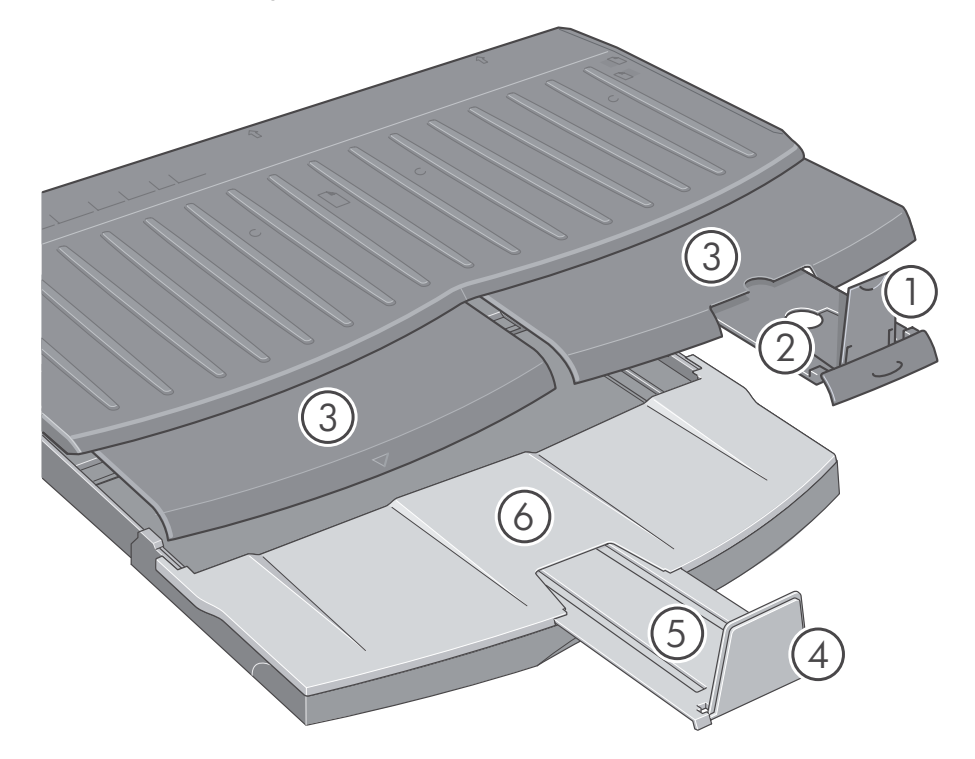

A tabela na página a seguir fornece a configuração do sistema de saída necessária para diversos tamanhos de papel.

Observação:

- Ao utilizar a bandeja de entrada ou a alimentação de rolo como origem do papel, verifique se foram feitos os ajustes necessários no sistema de saída para impedir que a impressão fique empilhada.
- Se a bandeja de saída já tiver impressões empilhadas e você desejar imprimir a partir da alimentação de rolo, esvazie a bandeja de saída e ajuste-a conforme necessário antes de imprimir.

...continua na próxima página...

# Como imprimo em folhas grandes? (Impressora série 110plus) (continuação)

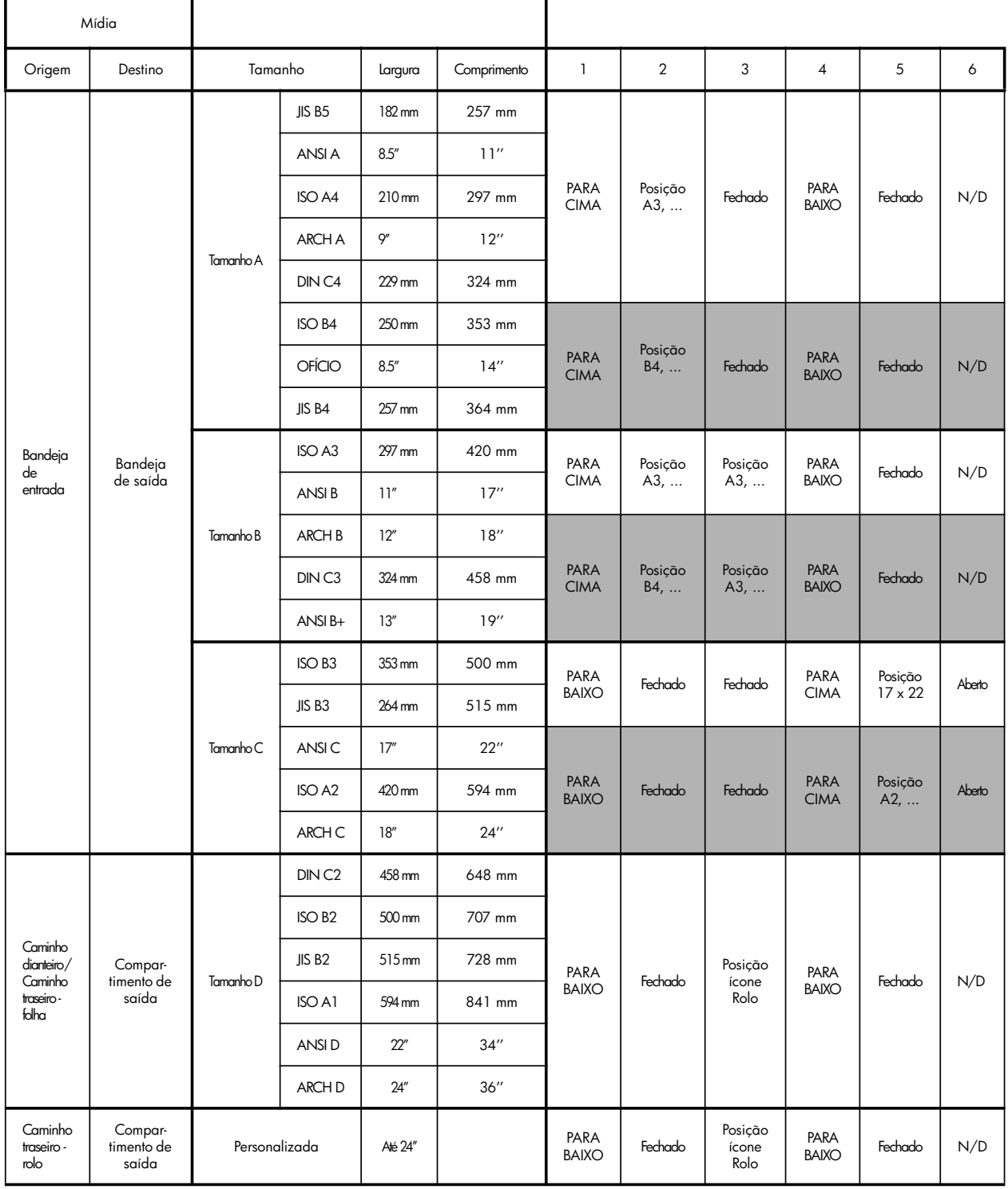

### Como carrego um rolo de papel? (70)

O rolo de papel pode ser usado somente se você possui o acessório de alimentação de rolo.

Observe que somente pode ser utilizada uma origem de papel por vez pela impressora. Logo, se um rolo de papel for carregado na impressora e você deseja imprimir em uma folha de papel, deverá primeiro descarregar o rolo. Se o rolo for necessário para trabalhos subseqüentes, ele deverá ser carregado novamente antes da impressão.

Você pode cortar um rolo sem descarregá-lo, pressionando a tecla OK; o papel avançará primeiro cerca de 1cm.

- 1. Configure o aplicativo para coletar papéis da alimentação de rolo.
- 2. Selecione Imprimir no aplicativo.
- 3. Carregue o rolo do papel desejado no eixo. Verifique se o rolo está do lado correto, com a superfície na qual você deseja imprimir voltada para cima, e se a parada azul do eixo está levantada contra o papel.
- 4. Insira o eixo nos slots de retenção, com a parada azul à direita (A) e a parada preta à esquerda (B), conforme mostrado na parte traseira da impressora.

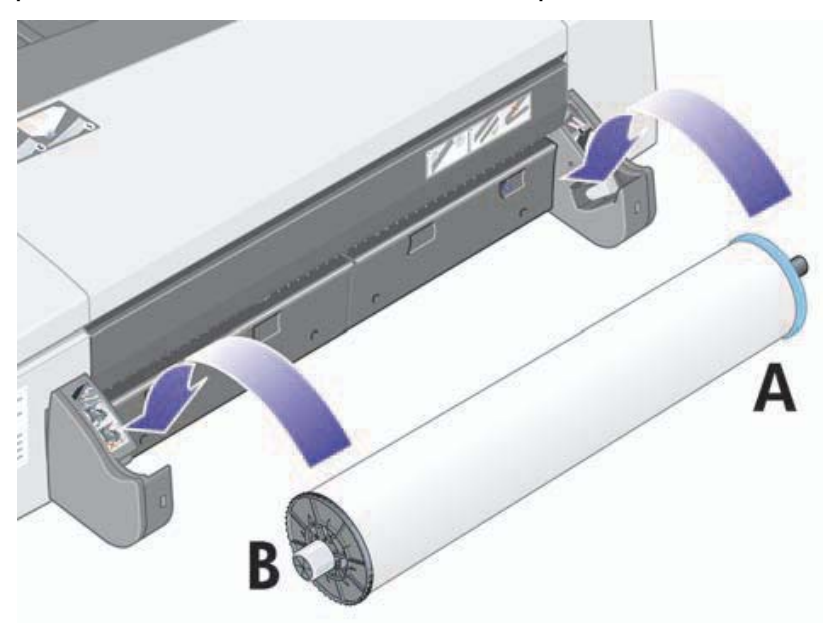

Se o papel for brilhante, recomendamos o uso de luvas para evitar marcas na superfície do papel.

5. Verifique se a borda principal do rolo está reta e perpendicular às bordas laterais.

## Como carrego um rolo de papel? (70) (continuação)

6. Certifique-se de que não haja excessos de papel e que este esteja enrolado firmemente no eixo.

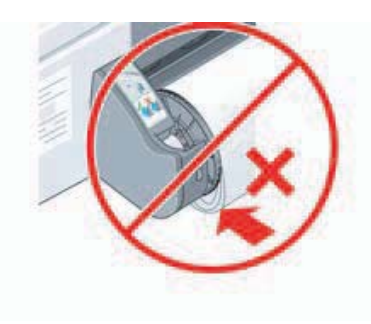

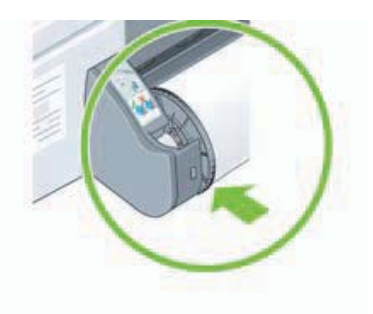

- 7. Insira a borda principal do papel na parte traseira da impressora até encontrar resistência, mantendo os lados do papel enrolados firmemente de modo que o papel fique alinhado adequadamente.
- 8. Após o aviso sonoro, a impressora coletará o papel.
- 9. A impressora verificará o alinhamento do papel.

Se o rolo estiver corretamente alinhado, o ícone do rolo será exibido no visor, indicando que a impressora está pronta para imprimir.

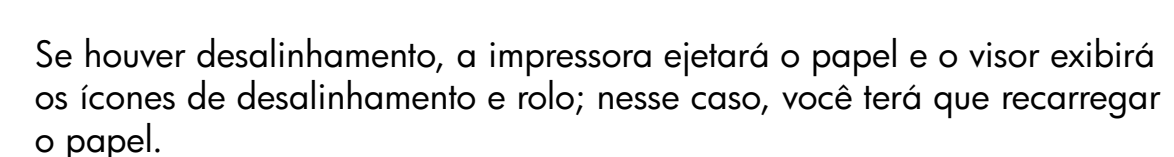

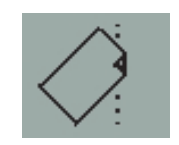

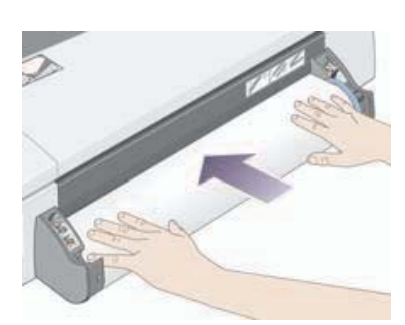

### Como descarrego um rolo de papel? (70)

Importante: não puxe o rolo de papel uma vez que tenha sido coletado pela impressora, ou seja, se houver qualquer resistência.

1. Pressione as teclas Cancelar e OK ao mesmo tempo para ejetar o papel.

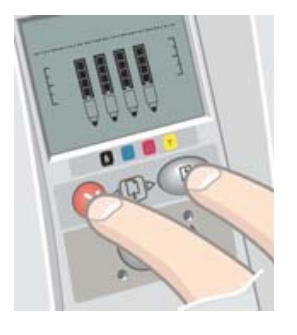

2. Puxe o rolo em sua direção e remova o papel completamente do caminho de papel traseiro da impressora. Os ícones mostrados a seguir piscarão até que o papel saia completamente. Se o papel for removido parcialmente, poderá haver congestionamentos de papel no futuro. Às vezes, o papel poderá cair sozinho do caminho traseiro.

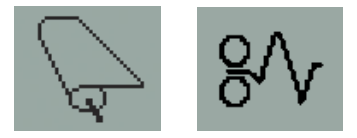

3. Não é necessário remover o eixo da impressora.

### Como carrego um rolo de papel? (Impressora série 110plus)

Esta seção somente será relevante se a alimentação de rolo estiver instalada na impressora.

Somente uma origem de papel pode ser usada pela impressora por vez, logo se um rolo de papel estiver carregado e o software solicita a impressão em folha de papel:

- Se você possui uma alimentação manual de rolo instalada na impressora, deve descarregar o rolo manualmente antes de imprimir em uma folha de papel.
- Se possui a alimentação automática de rolo instalada na impressora, o rolo é automaticamente descarregado pela impressora.

Em qualquer caso, o rolo será recarregado automaticamente da próxima vez que se solicitar impressão nele.

É possível cortar o rolo sem descarregá-lo, pressionando a tecla OK (tecla superior direita no painel frontal); o papel primeiro avançará cerca de 1 cm ou 0,4 pol.

- 1. Se sua impressora possui uma alimentação manual de rolo, você deve configurar seu aplicativo para coletar o papel da alimentação de rolo.
- 2. Selecione Imprimir no aplicativo.
- 3. Carregue o rolo do papel desejado no eixo. Verifique se o rolo está do lado correto, com a superfície na qual você deseja imprimir voltada para cima, e se a parada azul do eixo está levantada contra o papel.
- 4. Insira o eixo nos slots de retenção, com a parada azul à direita (A) e a parada preta à esquerda (B), conforme mostrado na parte traseira da impressora.

Observe que a ilustração a seguir mostra a impressora série 110plus com a alimentação automática de rolo.

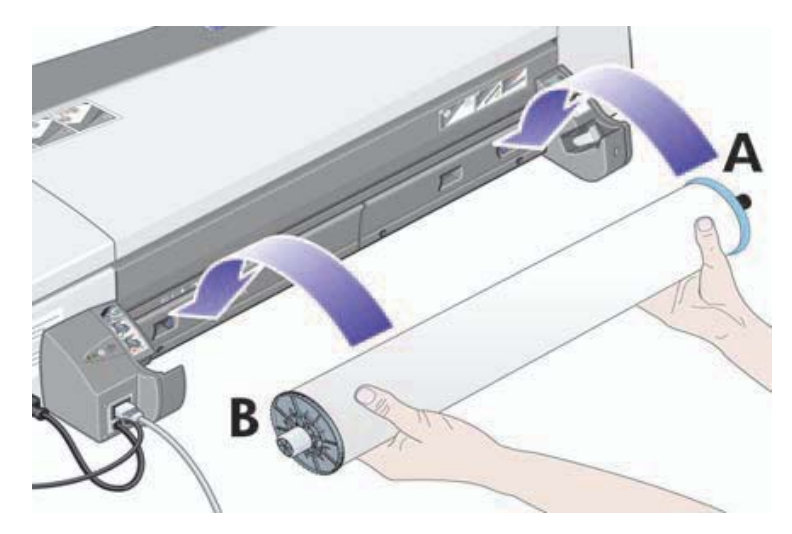

Como carrego um rolo de papel? (Impressora série 110plus) (continuação)

Se o papel for brilhante, recomendamos o uso de luvas para evitar marcas na superfície do papel.

- 5. Verifique se a borda principal do rolo está reta e perpendicular às bordas laterais.
- 6. Certifique-se de que não haja excessos de papel e que este esteja enrolado firmemente no eixo.

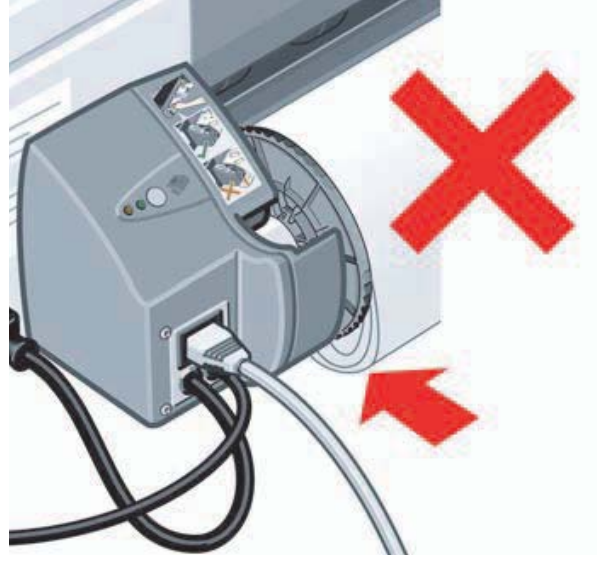

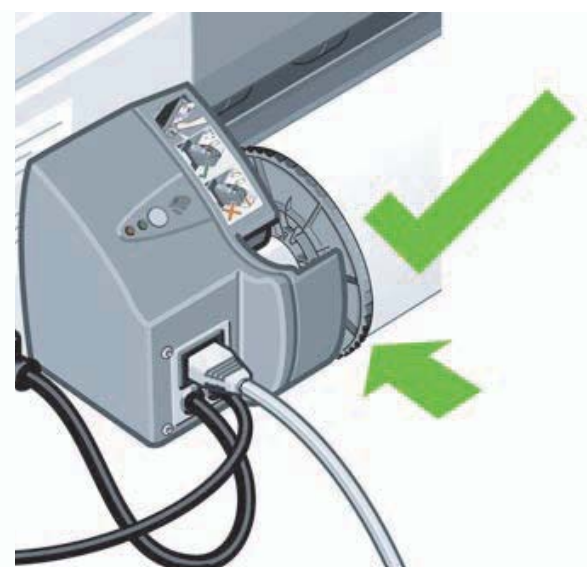

- 7. Insira a borda principal do papel no slot *inferior* na parte traseira da impressora. Empurre o papel para dentro até encontrar resistência, mantendo os lados enrolados firmemente de modo que o papel fique alinhado adequadamente.
- 8. Após o aviso sonoro, a impressora coletará o papel.

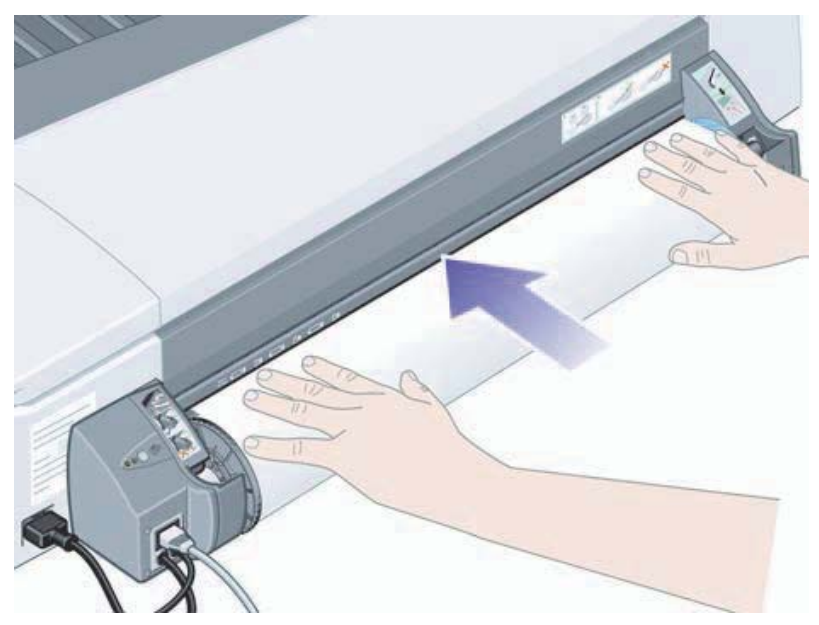

9. A impressora verificará o alinhamento do papel. Se os papéis estiverem corretamente alinhados, o ícone do rolo será exibido no visor, indicando que a impressora está pronta para imprimir.

Como carrego um rolo de papel? (Impressora série 110plus) (continuação)

Se houver desalinhamento, a impressora ejetará o papel e o visor exibirá os ícones de desalinhamento e rolo; nesse caso, será necessário recarregar o papel.

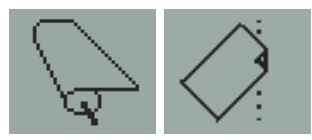

Repita a etapa 6 para que o papel fique enrolado firmemente no eixo.

### Como descarrego um rolo de papel? (Impressora série 110plus)

**Importante:** Não puxe o rolo de papel uma vez que tenha sido coletado pela impressora, ou seja, se houver qualquer resistência.

Existem duas maneiras de descarregar um rolo de papel:

• Se desejar descarregar o rolo para alimentar uma folha avulsa na impressora, pressione as teclas *Cancelar* e *OK* no painel frontal *ao mesmo tempo* (veja abaixo). Se, posteriormente, você solicitar uma impressão no rolo, a Alimentação de rolo automática irá recarregá-lo automaticamente.

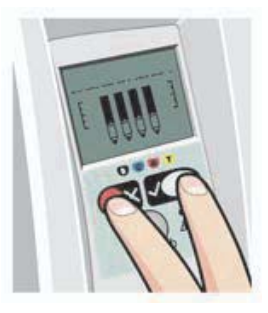

- Se desejar descarregar o rolo para removê-lo completamente (por exemplo, se você não quiser mais utilizar esse rolo de papel):
- 1. Aperte o botão Ejetar no suporte da alimentação de rolo à esquerda, na parte traseira da impressora. *Evite pressionar o botão Ejetar várias vezes, pois isso pode danificar o papel*.
- 2. Puxe o rolo em sua direção e remova o papel completamente do caminho de papel traseiro da impressora. Os ícones mostrados a seguir piscarão até que o papel saia completamente. Se o papel for removido parcialmente, poderá haver congestionamentos de papel no futuro. Algumas vezes, o papel poderá cair do caminho traseiro.

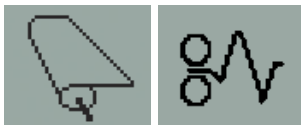

Não é necessário remover o eixo de seus suportes na impressora.

## Como eu substituo os cartuchos de tinta?

- 1. Abra a aba articulada frontal do lado direito da impressora.
- 2. Para cada cartucho de tinta que precisar de substituição:
	- Segurando nas bordas superiores mais curtas, levante o cartucho de tinta verticalmente para fora da impressora.

- Coloque o novo cartucho de tinta no slot, até que seja encaixado no lugar de forma segura.
- 3. Feche a aba externa.

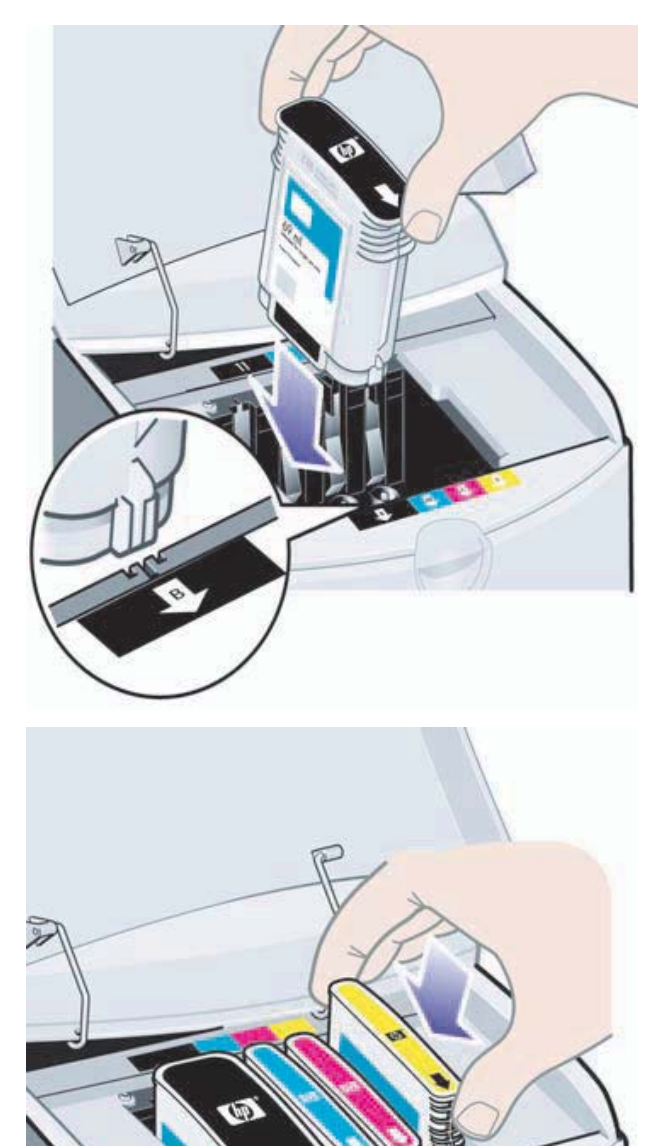

### Como limpo um cabeçote de impressão?

Se o cabeçote de impressão apresentar falhas ou precisar de cuidados, o ícone correspondente no painel frontal piscará.

Observe que a ilustração abaixo mostra a impressora HP Designjet série 70.

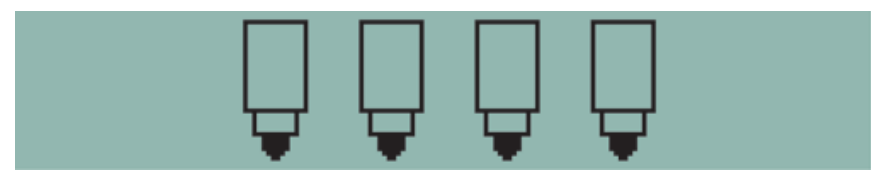

Certifique-se que o cabeçote de impressão esteja colocado corretamente. Se o problema não for esse, a causa mais provável da falha são os contatos do cabeçote de impressão que precisam de limpeza. Serão necessários os seguintes materiais de limpeza:

- Um pano macio, limpo e sem fiapos que não irá se desfazer ou liberar fiapos quando for umedecido (um filtro de café, por exemplo)
- Água destilada ou filtrada
- Toalhas de papel

Certifique-se de que a impressora esteja ligada e, em seguida, faça o seguinte:

- 1. Abra a aba articulada frontal à direita da impressora.
- 2. Abra a segunda parte (traseira) da aba e levante-a totalmente para trás. O carro de impressão será movido para a esquerda e, em seguida, retornará para a direita. *Aguarde até que ele pare*. Quando ele parar, desconecte o cabo de alimentação da alimentação de energia.

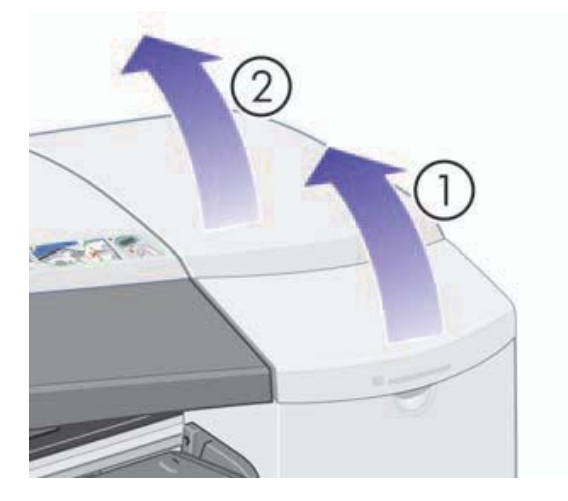

### Como limpo um cabeçote de impressão? (continuação)

3. Puxe a tampa do cabeçote de impressão para cima e em sua direção para destravar o gancho da parte dianteira e, em seguida, empurre a tampa para trás, para que os cabeçotes sejam expostos.

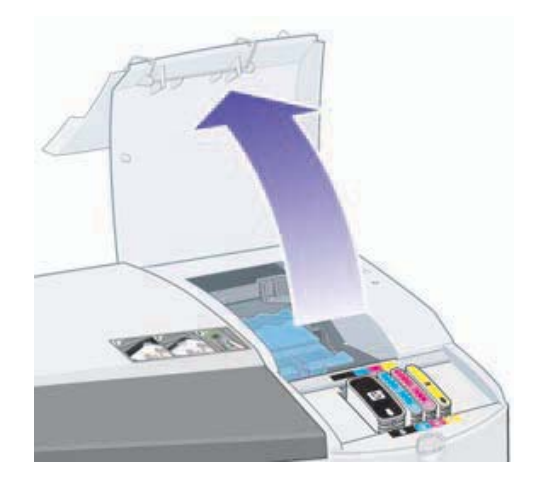

4. Remova o cabeçote de impressão que apresenta falha, levantando a pequena alça na parte superior e usando-a para puxar o cabeçote de impressão verticalmente para fora da impressora.

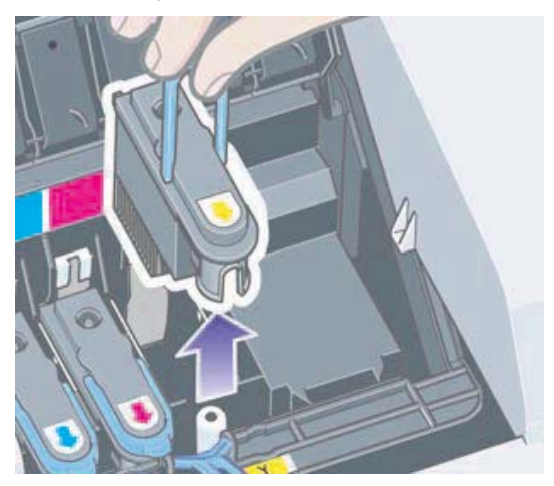

- 5. Verifique se não existe uma fita cobrindo os contatos do cabeçote de impressão. Se houver uma fita, remova-a.
- 6. Limpe cuidadosamente os contatos do cabeçote de impressão com um pano limpo, macio e sem fiapos.

Como limpo um cabeçote de impressão? (continuação)

7. Se os contatos do cabeçote de impressão continuarem sujos...

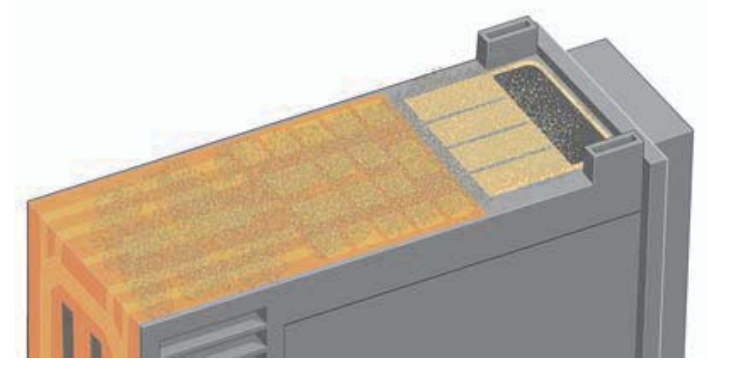

...umedeça um pouco o pano com água destilada e continue limpando os contatos até que fiquem limpos.

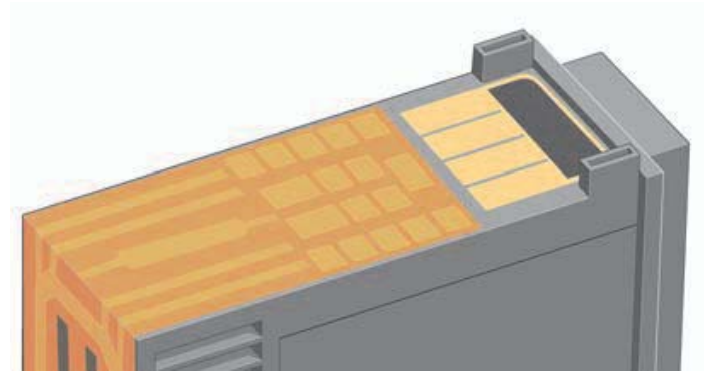

8. Coloque o cabeçote de impressão em um papel toalha e deixe-o secando no mínimo cinco minutos.

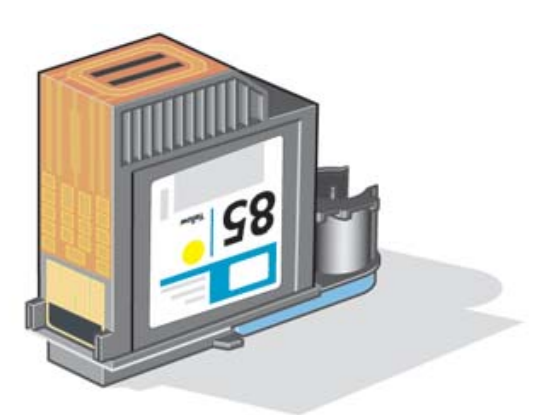

9. Enquanto o cabeçote de impressão estiver secando, limpe os contatos dentro do carro de impressão da mesma forma.

### Como limpo um cabeçote de impressão? (continuação)

10.Quando o cabeçote de impressão e os contatos dentro do carro de impressão estiverem secos, insira novamente o cabeçote, encaixando-o no lugar e coloque a pequena alça em sua posição para baixo. Pressione as partes dianteira e traseira do cabeçote de impressão com firmeza para assegurar que esteja encaixado corretamente.

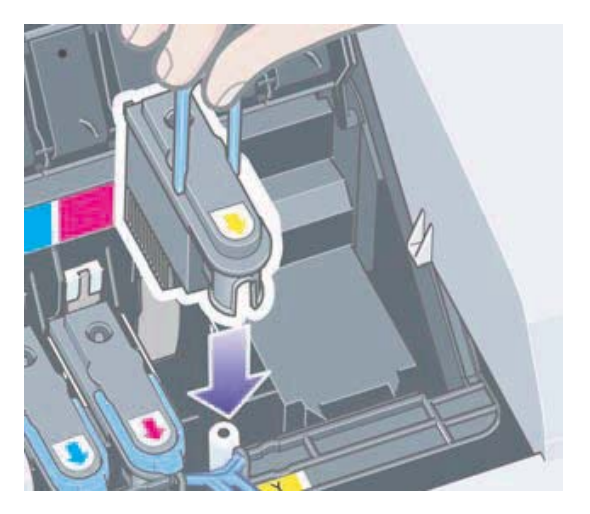

- 11.Puxe a tampa do cabeçote em sua direção e verifique se o gancho da parte dianteira se encaixa na aba e, em seguida, empurre-o para fechar a tampa.
- 12.Coloque o cabo de alimentação da impressora.
- 13.Feche a parte traseira e, em seguida, a parte dianteira da aba externa.
- 14.Recomendamos que você execute uma verificação de alinhamento para garantir uma impressão de melhor qualidade. Consulte "Como alinho os cabeçotes de impressão?" na página 31.

Deve haver papel na bandeja durante o alinhamento (pode ser um papel mais barato). Calibrações de pré-alinhamento podem levar algum tempo, especialmente se vários cabeçotes foram removidos e inseridos novamente. Verifique se a impressão de alinhamento está ticada. A marca deve ser em ciano.

15.Verifique se o ícone do cabeçote de impressão, no painel frontal, parou de piscar. Se isso ocorreu, o cabeçote de impressão foi inserido novamente com êxito.

### Como substituo os cabeçotes de impressão?

Se um dos ícones do cabeçote de impressão no painel frontal (consulte página 39) estiver piscando, o cabeçote de impressão correspondente apresenta falhas ou precisa de cuidados. Verifique se o cabeçote de impressão está encaixado corretamente e limpe os contatos do cabeçote de impressão (consulte página 24). Se o problema persistir, substitua o cabeçote de impressão.

- 1. Abra a aba articulada frontal à direita da impressora.
- 2. Abra a segunda parte (traseira) da aba e levante-a totalmente para trás. O carro de impressão será movido para a esquerda e, em seguida, retornará para a direita. *Aguarde até que o carro pare.*

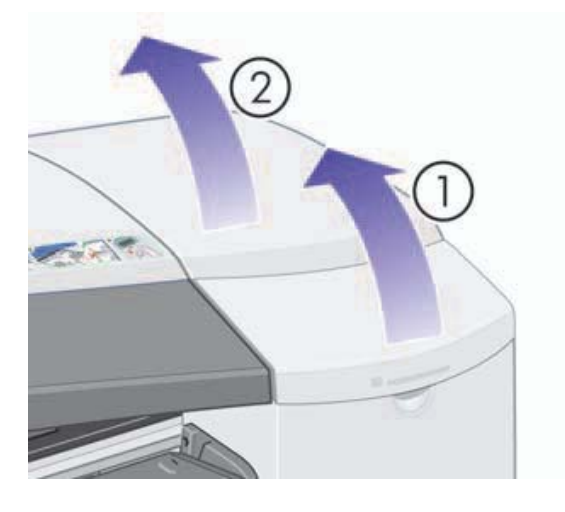

3. Puxe a tampa do cabeçote de impressão para cima e em sua direção para destravar o gancho da parte dianteira e, em seguida, empurre a tampa para trás, para que os cabeçotes sejam expostos.

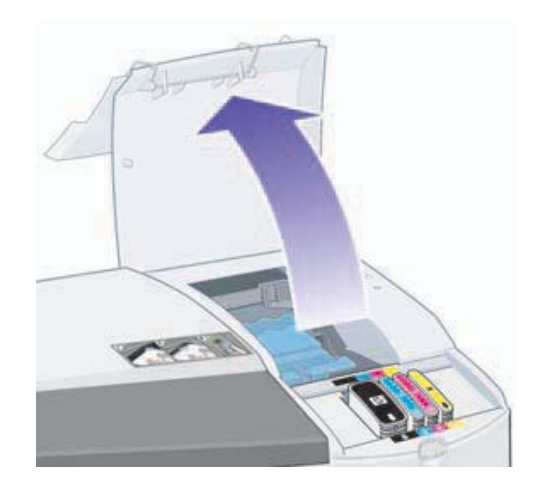

4. Para cada cabeçote de impressão que precisar de substituição:

### Como substituo os cabeçotes de impressão? (continuação)

• Levante a pequena alça na parte superior e use-a para puxar o cabeçote de impressão verticalmente para fora da impressora.

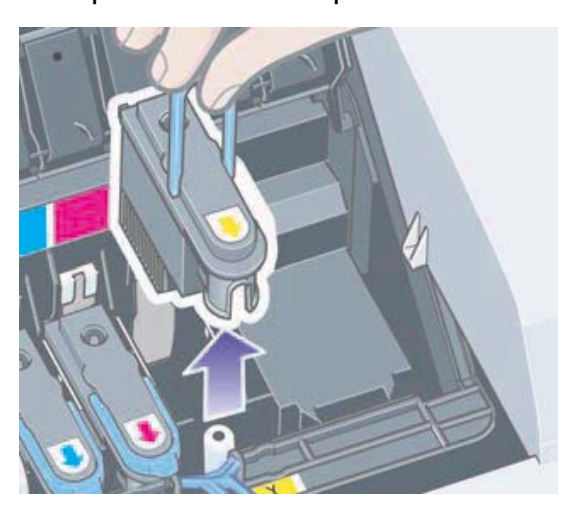

• Remova a fita que protege os contatos eletrônicos e bocais de tinta no novo cabeçote de impressão.

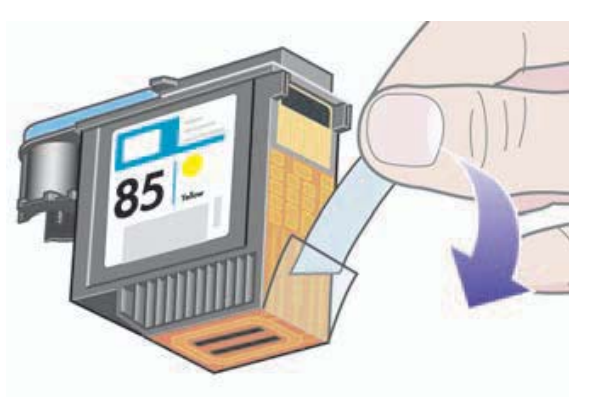

• Encaixe o novo cabeçote de impressão no lugar e coloque a pequena alça em sua posição para baixo.

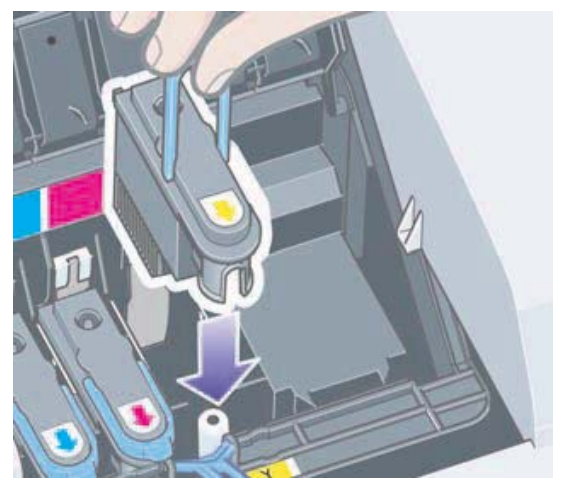

### Como substituo os cabeçotes de impressão? (continuação)

• Empurre levemente o cabeçote no lugar para que fique seguro.

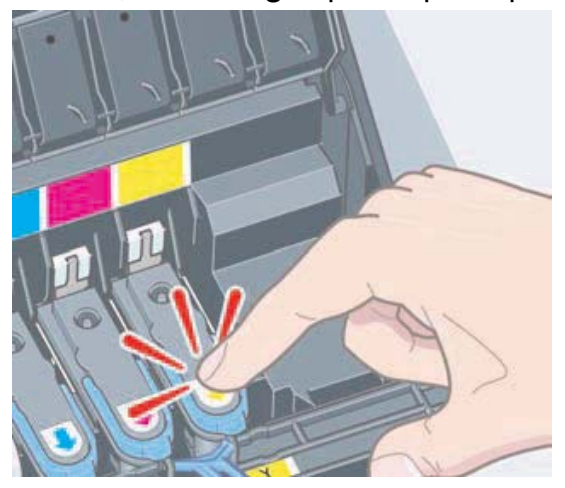

Repita essa operação para cada cabeçote que precisar de substituição.

5. Quando você tiver substituído os cabeçotes de impressão conforme solicitado, puxe a tampa do cabeçote em sua direção e verifique se o gancho da parte dianteira se encaixa na aba e, em seguida, empurre-o para fechar a tampa.

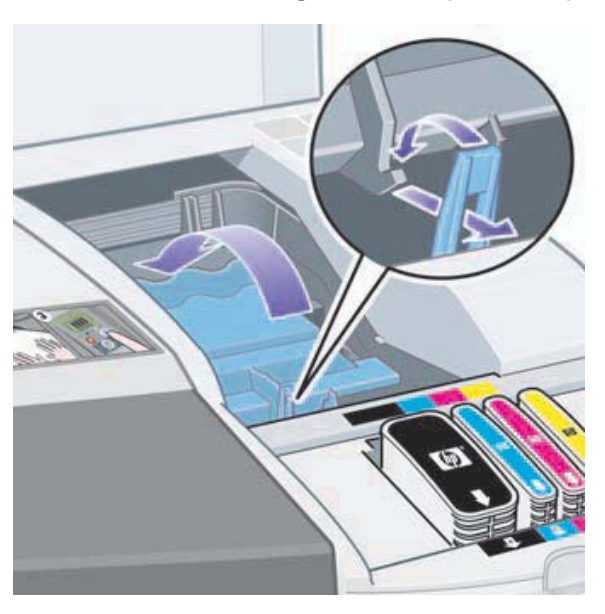

6. Feche a parte traseira e, em seguida, a parte dianteira da aba externa. Observe que após fechar a aba, a impressora executará automaticamente algumas calibrações internas no cabeçote e, em seguida, no alinhamento. Deve haver papel na bandeja durante o alinhamento (pode ser um papel mais barato). Calibrações de pré-alinhamento podem levar algum tempo, especialmente se vários cabeçotes forem substituídos.

Como substituo os cabeçotes de impressão? (continuação)

7. Verifique se o ícone do cabeçote de impressão, no painel frontal, parou de piscar. O cabeçote de impressão foi substituído com sucesso.

Para obter instruções mais detalhadas sobre como substituir um cabeçote de impressão, consulte o tópico *Como substituo cabeçotes de impressão?* no CD *Driver e Documentação da HP Designjet*.

### Como alinho os cabeçotes de impressão?

Se os cabeçotes de impressão não estiverem alinhados corretamente, isso resultará em má qualidade de impressão.

Para alinhar os cabeçotes de impressão, você precisará do utilitário de Manutenção de sistema da HP Designjet. Ele é normalmente instalado ao instalar o software (driver da impressora) da impressora a partir do CD de *Driver e Documentação da HP Designjet*.

Para algumas funções, o utilitário de Manutenção de sistema da HP Designjet requer uma conexão à Internet, mas ela não é necessária para a execução do alinhamento dos cabeçotes de impressão.

Consulte "Desejo informações sobre a Manutenção de sistema da HP Designjet" na página 46.

Para alinhar os cabeçotes de impressão:

- 1. Verifique se você tem pelo menos 5 folhas de papel A4 ou Carta na bandeja de entrada.
- 2. Inicie a Manutenção de sistema da HP Designjet.
- 3. Selecione *Manutenção dos cabeçotes de impressão* e, em seguida, *Alinhar cabeçotes de impressão*.
- 4. A impressora imprimirá uma folha de alinhamento do cabeçote de impressão. Verifique se a folha impressa está ticada. A marca deve ser em ciano. Se isso não ocorrer, repita o processo.

### O problema é o congestionamento de papel

1. Pressione a tecla *OK* (na parte superior, à direita) no painel frontal da impressora.

Se isso não resolver o problema...

- 2. Desligue a impressora.
- 3. Remova todas as mídias da bandeja. Remova todos os papéis que estiverem visivelmente presos.
- 4. Levante a tampa superior e remova todos os papéis que possam estar presos. Tome cuidado ao levantar a tampa para não danificar nenhum tubo ou outras partes internas da impressora.
- 5. Se houver um rolo de papel na parte traseira da impressora, remova-o dos suportes.
- 6. Remova cuidadosamente o caminho traseiro, pressionando os botões laterais e puxando-o *para fora*. *Se você não puxá-lo para fora, poderá danificar o sensor de papel*.

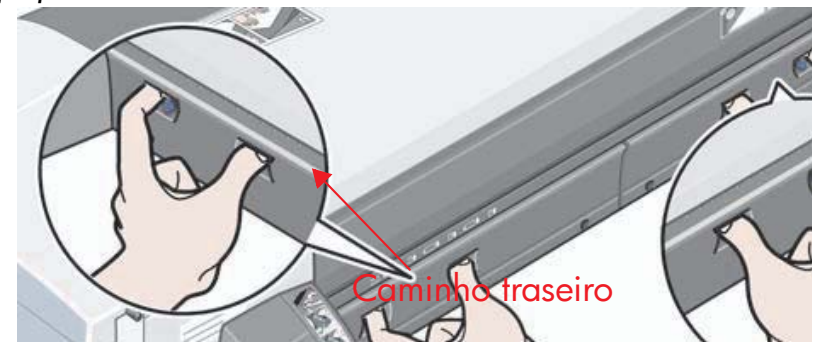

A remoção do caminho traseiro permite acesso à parte interna da impressora pela parte de trás.

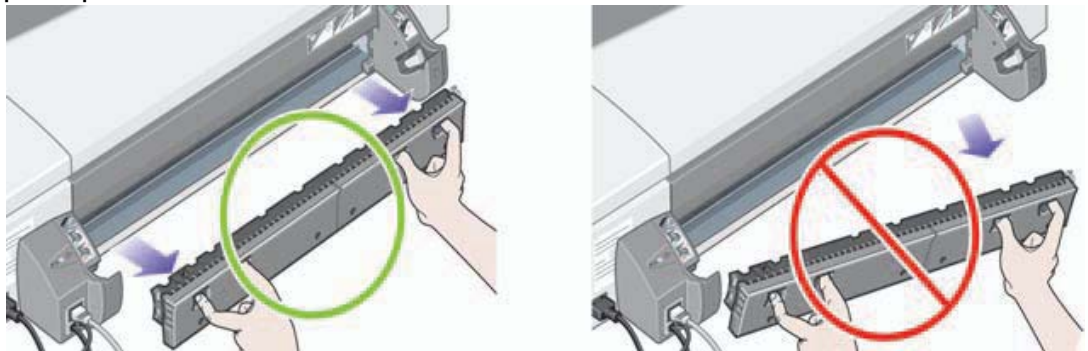

Remova qualquer papel agarrado na parte interna da impressora ou acessível pela parte de trás.

Recoloque o caminho traseiro e verifique se está posicionado seguramente.

- 7. Ligue a impressora.
- 8. Recomendamos alinhar os cabeçotes de impressão após a eliminação de um congestionamento de papel, para evitar problemas na qualidade da impressão. Para alinhar os cabeçotes de impressão, comece a *Manutenção de sistema da HP Designjet* (consulte a página 31) e selecione *Alinhar cabeçotes de impressão.*

### O problema é o congestionamento de um rolo de papel

Se o rolo de papel estiver congestionado:

- 1. Desligue a impressora.
- 2. Verifique todos os locais em que o rolo poderia estar preso:
	- Remova a bandeja de papel dianteira. Isso permitirá que você veja o interior da impressora através do slot na parte dianteira. Libere e remova qualquer papel que esteja visivelmente preso.
	- Tome cuidado ao levantar a tampa superior para não danificar nenhum tubo ou outras partes internas da impressora. Se houver qualquer papel preso nas rodas no interior da impressora, libere e remova-o.
	- Descarregue o rolo e remova-o de seus suportes. Se estiver usando a impressora série 70, consulte "Como descarrego um rolo de papel? (70)" na página 17. Se estiver usando a impressora série 110plus, consulte "Como descarrego um rolo de papel? (Impressora série 110plus)" na página 21.
	- Remova o caminho traseiro pressionando os botões laterais e puxando-o diretamente para fora. Se você não puxá-lo para fora, poderá danificar o sensor de papel. Se houver qualquer papel preso nos cilindros no interior da impressora, libere e remova-o.
- 3. Uma vez eliminado o congestionamento, substitua quaisquer peças da impressora (bandeja de papel, tampa superior, eixo do rolo, caminho traseiro) que tenham sido removidas/abertas, certificando-se de que as tenha ajustado corretamente.
- 4. Ligue a impressora.
- 5. Antes de recarregar o rolo de papel, você deve aparar a borda principal do rolo de modo que fique reto e nos ângulos corretos nos lados do rolo.

O problema é que a impressora não coleta papel na bandeja de entrada

Se a impressora não coleta papel na bandeja de entrada...

- 1. Verifique se você especificou a origem de papel corretamente na impressora.
- 2. Verifique se há papel na bandeja e se foi carregado corretamente. Consulte "Como eu carrego o papel na bandeja de entrada?" na página 6.

Tente remover o papel da bandeja e recarregá-lo.

3. Certifique-se de que não há muito papel na bandeja. Não tente carregar mais de 70 folhas de papel comum, 50 folhas de papel revestido ou 20 folhas de papel brilhante na bandeja (para obter mais detalhes, consulte o CD *Driver e Documentação da HP Designjet*).

Observe que o limite superior marcado na bandeja de determinados modelos de impressoras é um máximo teórico e pode não se aplicar ao papel utilizado. Verifique se a bandeja está apoiada em uma superfície plana e estável.

4. Falhas no carregamento de papel podem ser causadas por papel dobrado ou danificado. Mantenha o papel na caixa quando não for usá-lo, para evitar esse problema.

O problema é que a impressora rejeita papel na bandeja ou caminho dianteiro

Se a impressora rejeita o papel...

- Verifique se o papel está devidamente colocado no lado direito da bandeja.
- Ao carregar papel por meio do caminho dianteiro, utilize sempre a tecla OK para carregar a folha antes de enviar o trabalho no computador.
- Falhas no carregamento de papel podem ser causadas por papel dobrado ou danificado. Mantenha o papel na caixa quando não for usá-lo, para evitar esse problema.
- Ao utilizar a bandeja, verifique se os ajustes estão colocados corretamente.

O problema é que a impressora coleta duas ou mais folhas de uma vez

Se a impressora coleta duas ou mais folhas juntas…

- Verifique se o papel foi carregado corretamente na bandeja. Consulte "Como eu carrego o papel na bandeja de entrada?" na página 6. Tente remover o papel da bandeja e recarregá-lo.
- Folheie sempre o papel pela borda mais curta antes de carregá-lo na bandeja.

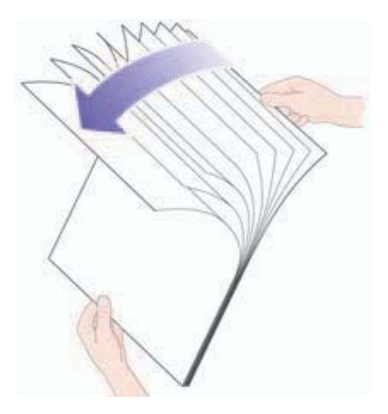

• Verifique se o papel não está danificado. Mantenha o papel na caixa se não for utilizá-lo.

## O problema é que a impressora parou de funcionar

Observe que as ilustrações abaixo mostram a impressora série 70.

Se o painel frontal estiver parecido com o da figura, e a luz amarela estiver piscando:

1. Abra as duas partes da aba articulada no lado direito da impressora, levantando-as para trás, de forma que seja possível ver o carro de impressão. Verifique se a embalagem foi totalmente removida do carro de impressão.

Pode ser que ele se movimente nesse momento. Aguarde até que pare.

2. Verifique se a tampa do cabeçote de impressão está travada. A impressora não funcionará se a trava não estiver corretamente fixada.

- 3. Feche a parte traseira e, em seguida, a parte dianteira da aba articulada. A impressora não funcionará se as abas não estiverem corretamente fechadas.
- 4. Se a luz amarela não apagar, consulte o CD *Driver e Documentação da HP Designjet*.

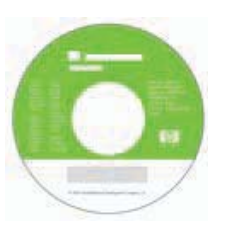

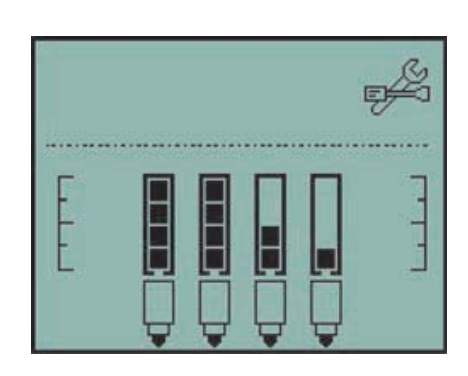

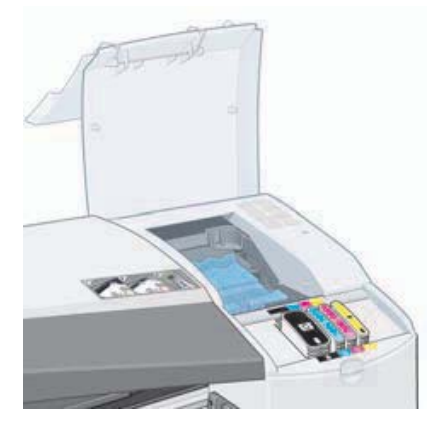

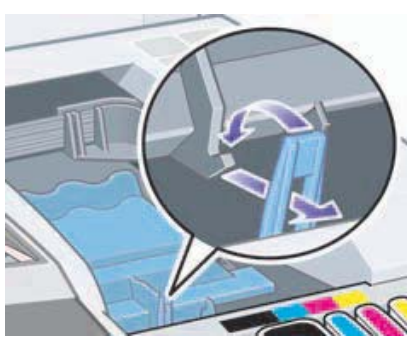

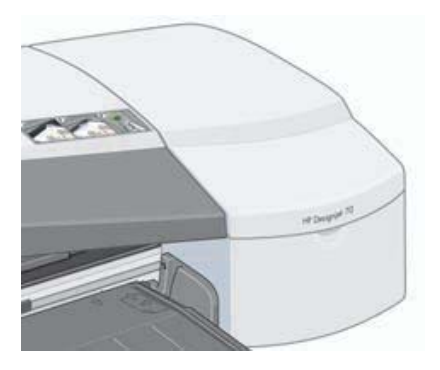

### O problema é que a impressora não recebeu a tarefa

Se sua impressora parece ter ignorado a tarefa de impressão enviada:

1. Verifique se a impressora está corretamente conectada ao computador.

Se a conexão for feita por meio de rede, imprima as páginas de configuração da impressora (mantenha a tecla Power pressionada enquanto pressiona quatro vezes a tecla OK) e verifique na seção TCP/IP se o Status exibido é Pronta. Anote o endereço IP da impressora e a máscara de sub-rede, que estão na mesma seção.

- Se o endereço IP for 0.0.0.0 ou 192.0.0.192, consulte o pôster de configuração da impressora.
- Se o Status indicar Pronta, é possível utilizar um navegador da Web para verificar a conexão de rede entre a impressora e o computador. Digite o endereço IP de sua impressora no navegador, no local em que geralmente se digita a URL. Se obtiver uma resposta da impressora, a conexão de rede entre a impressora e o computador estará funcionando.
- Se o Status não for Pronta ou se não houver resposta ao navegador da Web, verifique se o endereço IP e a máscara de sub-rede da impressora pertencem à sua rede.
- Se necessário, entre em contato com o administrador da rede.
- 2. Verifique se a fila de impressão não está parada.
- 3. Se estiver utilizando Mac OS X, verifique se foi selecionado "Impressão IP da HP" ao criar a impressora, e não "Impressão IP".

## O problema é qualidade de impressão ruim

Se a qualidade de suas impressões diminuir...

- 1. Verifique se há necessidade de limpar a impressora. Se for esse o caso, consulte o CD *Driver e Documentação da HP Designjet* para obter instruções.
- 2. Consulte o CD *Driver e Documentação da HP Designjet* para obter mais informações sobre outras razões para uma diminuição na qualidade da impressão.

*Para obter os melhores resultados de sua impressora, é importante que você use somente papéis e tintas aprovados pela HP.*

O problema é que um ícone de ferramenta aparece piscando no painel frontal

Se houver um erro de hardware com sua impressora, esse ícone piscará no painel frontal:

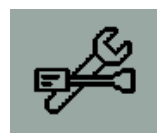

O erro exato é indicado por um conjunto de quadrados exibidos nos ícones do cartucho de tinta, no painel frontal.

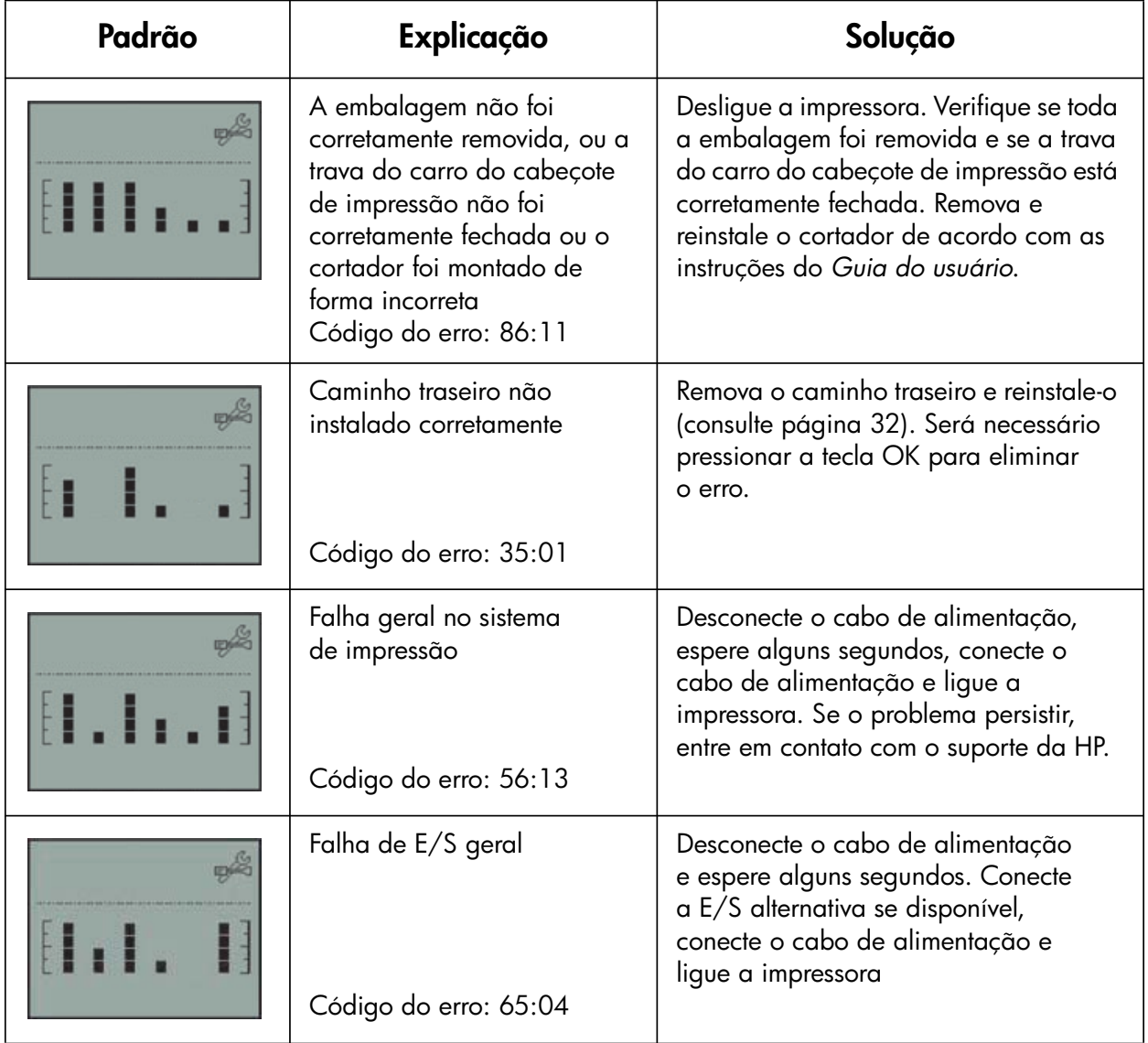

### O problema é que um ícone de ferramenta aparece piscando no painel frontal (continuação)

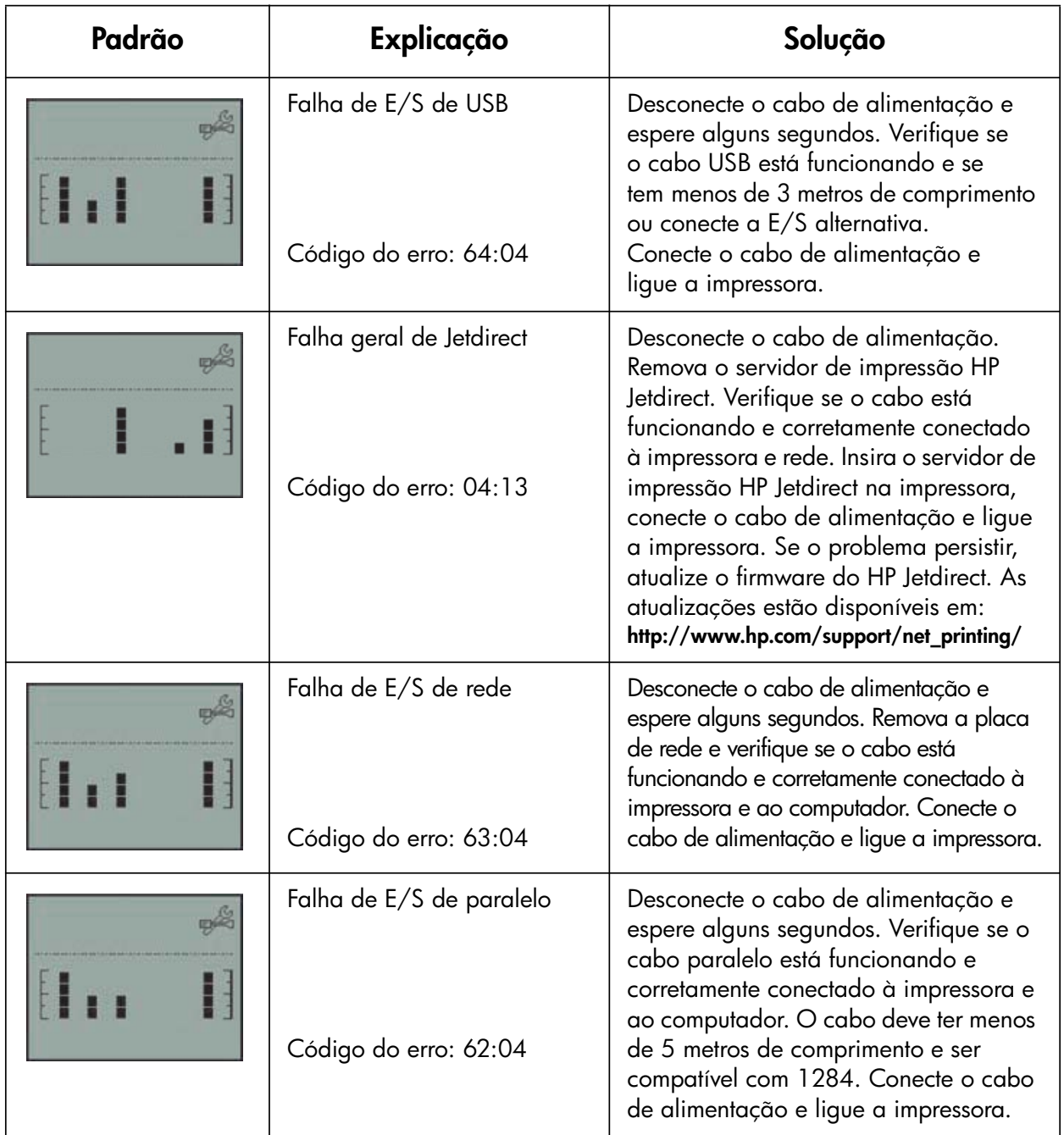

Se não conseguir solucionar o problema facilmente, execute a Manutenção de sistema da HP Designjet, conforme descrito em página 41 e acesse o site do Suporte instantâneo da HP na Web. É um serviço automatizado, no qual o computador coleta informações da impressora sobre condições de status e erro, e as envia aos servidores Web da HP. Esses exibem, em seguida, informações no navegador da Web sobre como solucionar os problemas detectados.

### O problema é... outro

- Para obter detalhes sobre como resolver problemas, consulte o tópico *O problema é...* no CD *Driver e Documentação da HP Designjet*.
- Para obter ajuda para concluir a instalação da sua impressora, consulte o tópico *Como eu concluo a montagem e a instalação?* no CD *Driver e Documentação da HP Designjet*.
- Você encontrará observações sobre a eliminação de congestionamento de papel na página 32 deste guia.
- Se a qualidade da impressão diminuir, será necessário limpar a impressora. Consulte o CD *Driver e Documentação da HP Designjet* para obter instruções.

Se seu computador tiver todo o software da HP Designjet instalado e uma conexão com a Internet, você poderá usar o utilitário de Manutenção de sistema da HP Designjet para ajudá-lo a solucionar o problema. Ele lhe permitirá conectar-se ao site de Suporte instantâneo da HP, o qual fornece diagnósticos de problemas on-line.

Para obter mais detalhes sobre a Manutenção de sistema da HP Designjet, consulte "Desejo informações sobre a Manutenção de sistema da HP Designjet" na página 46.

Se o Suporte instantâneo da HP não ajudar a solucionar seu problema, selecione *Solução de problemas* para obter mais assistência.

Para obter ainda mais informações sobre a solução de problemas da impressora, consulte o CD *Driver e Documentação da HP Designjet*.

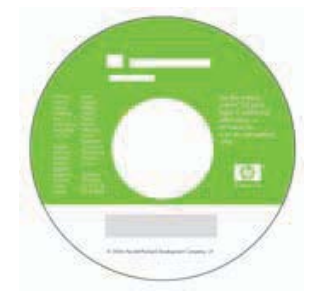

### Desejo informações sobre o painel frontal

O painel frontal (ou painel de controle) da impressora fornece informações sobre o status da impressora, além de possuir três teclas (botões) que permitem controlar as ações da impressora.

Observe que a ilustração abaixo mostra a impressora HP Designjet série 110plus (à esquerda) e a HP Designjet série 70 (à direita).

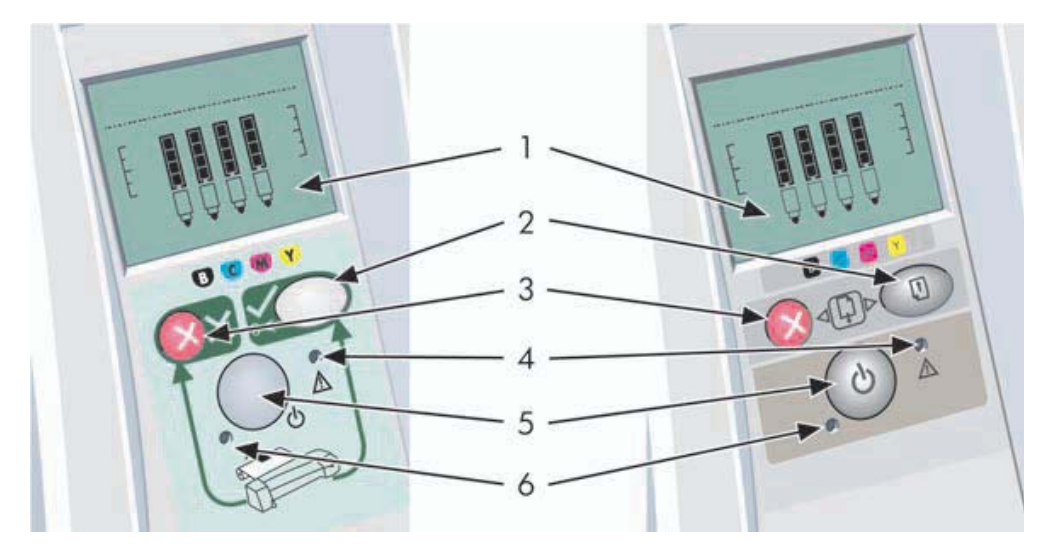

Os números correspondem aos seguintes elementos:

- 1. *Área de* exibição
- 2. *Tecla OK*: Indica à impressora:
	- que você já carregou o papel na bandeja apropriada e que ela pode iniciar a impressão;
	- que você corrigiu um problema, por exemplo, removeu papel congestionado ou substituiu um cabeçote de impressão, e que a impressora deve continuar suas atividades, como por exemplo, prosseguir com a impressão;
	- que você deseja cortar o rolo de papel, se possui uma alimentação de rolo com um rolo de papel carregado.
- 3. *Tecla Cancelar*: Cancela a operação atual.
- 4. *Luz Atenção*: A luz Atenção (amarela) estará acesa quando a impressora necessitar de uma ação do usuário, por exemplo, fechar a tampa superior (se o visor estiver vazio).

Desejo informações sobre o painel frontal (continuação)

- 5. *Tecla Power*: Liga e desliga a impressora.
- 6. *Luz de Energia*: A luz de Energia (verde) fica acesa quando a impressora está ligada.

O painel frontal da impressora possui uma área de *Exibição* que fornece informações sobre a impressora. Os conjuntos de ícones situados na parte inferior do visor referem-se respectivamente aos componentes Preto, Ciano, Magenta e Amarelo do sistema de tintas.

# Desejo informações sobre os ícones do painel frontal

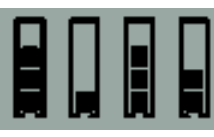

Os quatro ícones exibidos aqui se referem ao volume de tinta em cada um dos cartuchos de tintas.

Um ícone do **cabeçote de impressão** piscando (na parte inferior) indica um problema com tal cabeçote.

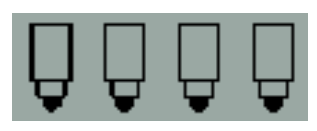

*estiver apagada:*

Normal.

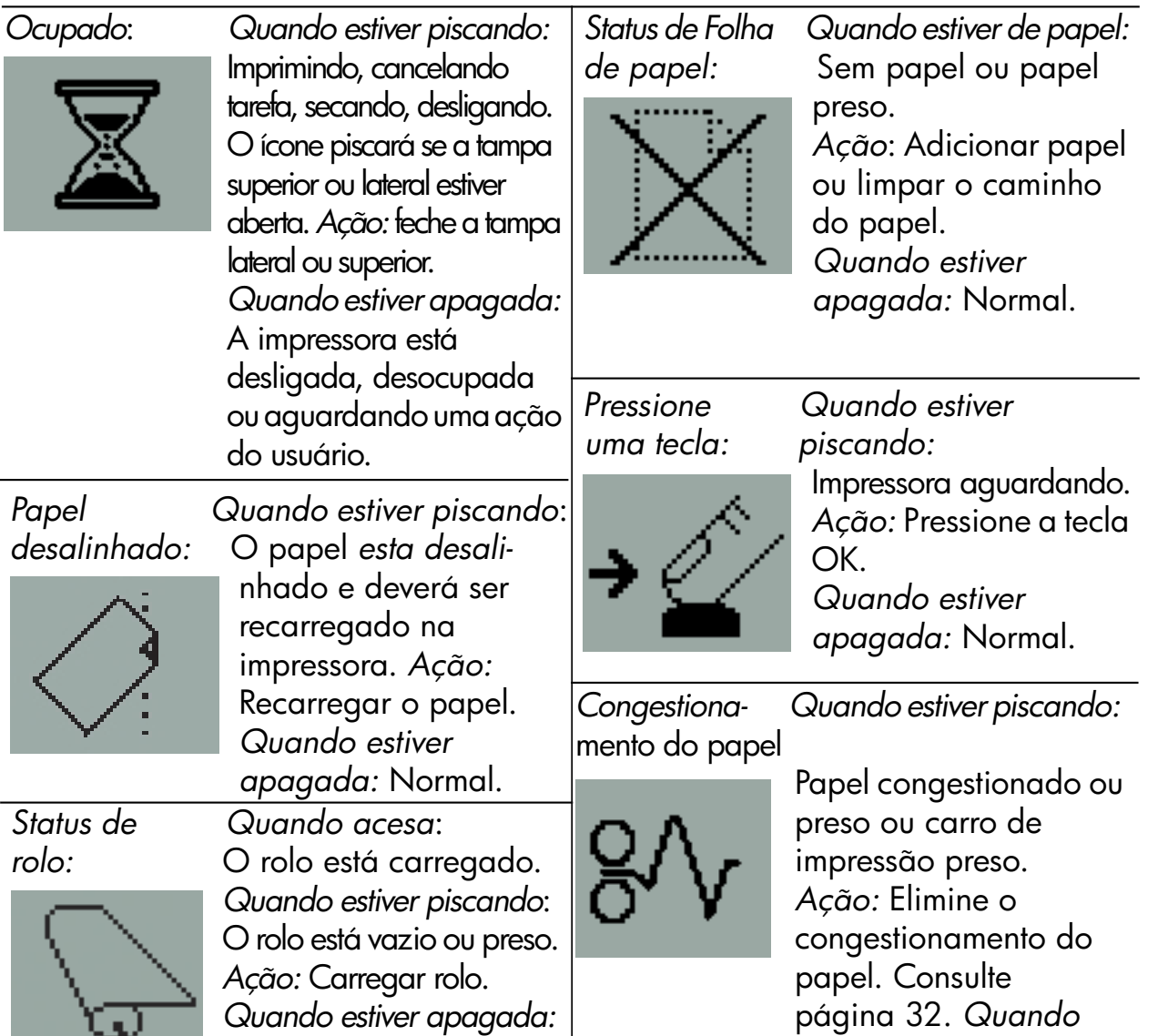

*Erro de hardware:*

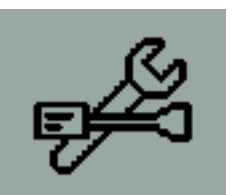

*Quando estiver piscando:* Erro de hardware. *Ação:* Consulte página 39. *Quando estiver apagada:* Normal.

Não há rolo carregado.

### Desejo informações sobre combinações de ícones piscando

#### Descarregar rolo

*Quando estiver piscando:* A impressora está aguardando que você descarregue o rolo manualmente.

*Ação:* Descarregue o rolo completamente , não é necessário remover o eixo da impressora.  *Quando estiver apagada:* Normal.

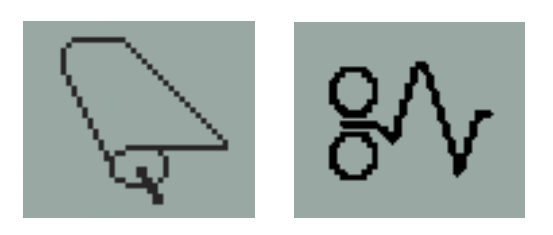

#### Rolo desalinhado

*Quando estiver piscando:* O rolo de papel está desalinhado e deve ser recarregado. *Ação:* Descarregue o rolo de papel e carregue-o novamente, prestando atenção especial ao seu alinhamento.

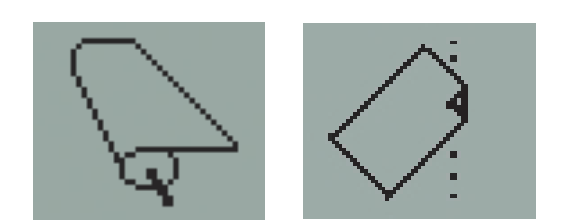

### Desejo informações sobre a Manutenção de sistema da HP Designjet

O utilitário de *Manutenção de sistema da HP Designjet* permite acesso aos recursos de suporte e de solução de problemas na Web, se tiver conexão com a Internet. Mesmo sem uma conexão com a Internet, ele fornece vários recursos que podem ajudá-lo a solucionar problemas com a impressora.

Para iniciar a *Manutenção de sistema da HP Designjet* no Windows:

- 1. Na barra de tarefas, selecione Iniciar > Configurações > Impressoras.
- 2. Clique com o botão direito no ícone da impressora e selecione *Preferências de impressão* (Windows 2000 ou XP), *Propriedades* (Windows 98 ou Me) no menu pop-up.
- 3. Selecione a guia *Avançado* e clique no botão *Manutenção*.

Para iniciar a *Manutenção de sistema da HP Designjet* no Mac OS, clique duas vezes no ícone *Manutenção de sistema da HP Designjet* na área de trabalho. Como alternativa no Mac OS X, é possível selecionar sua impressora no Centro de Impressão e clicar em *Configurar*.

Tanto no Windows quanto no Mac OS, o navegador da Web deve ser iniciado automaticamente quando as instruções acima são seguidas.

Caso não consiga seguir as instruções com sucesso...

- ...pode ser que seu computador não gerencie a impressora. Nesse caso, utilize a *Manutenção de sistema da HP Designjet* no servidor da impressora.
- ... ou pode ser que a impressora seja gerenciada por seu computador, mas a *Manutenção de sistema da HP Designjet* não foi instalada. Neste caso, instalea a partir do CD *Driver e Documentação da HP Designjet*.

# Desejo mais informações sobre a minha impressora

Para obter ainda mais informações sobre...

- como utilizar sua impressora
- recursos da impressora (incluindo informações sobre rede e driver para Mac)
- solução de problemas da impressora
	- ... consulte o CD *Driver e Documentação da HP Designjet*.

Para obter informações sobre o driver para Windows, utilize a ajuda on-line do driver.

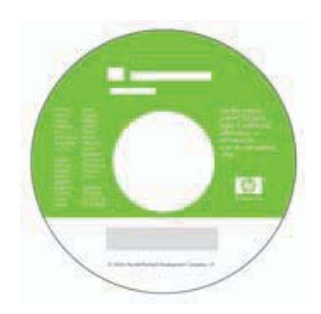

## Declaração de garantia limitada da HP

## Impressora HP Designjet 70/110plus Impressora série

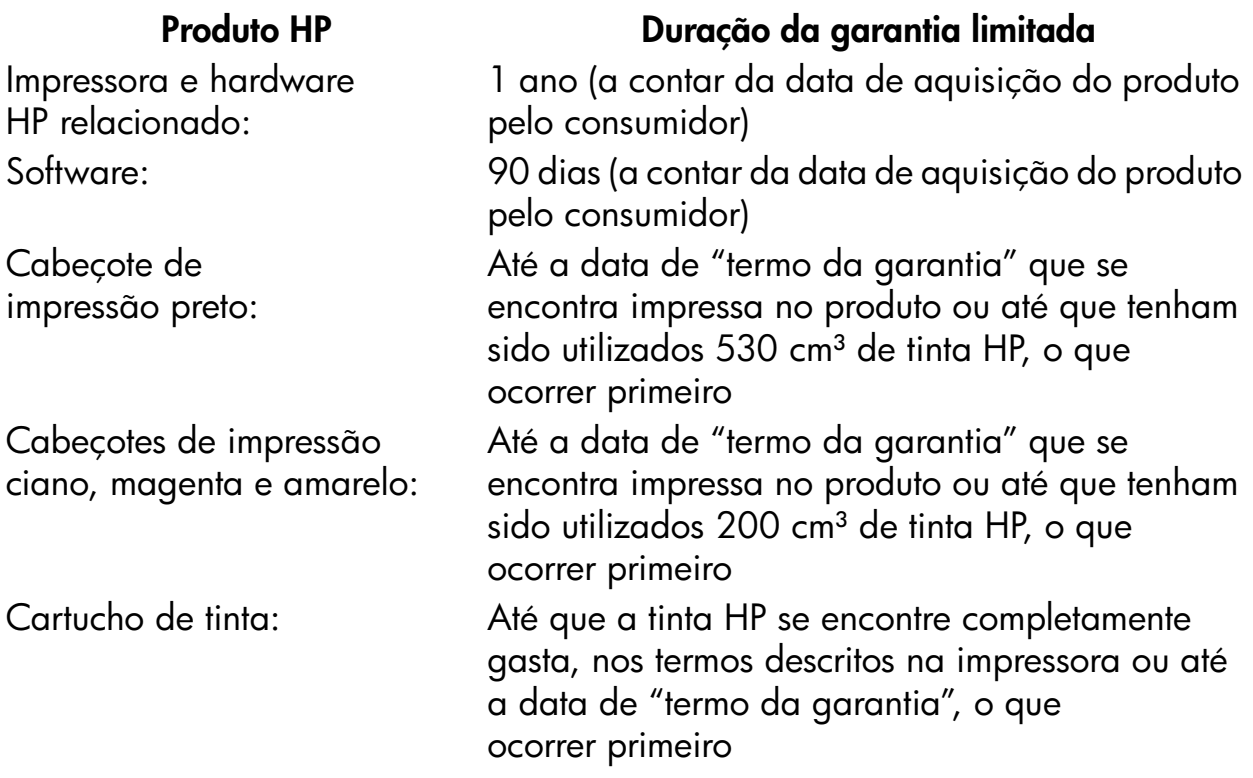

## A: Duração da garantia limitada

- 1. A Hewlett-Packard (HP) garante ao usuário final que os produtos HP especificados acima se encontram livres de defeitos de material e de fabricação durante o período especificado. É da responsabilidade do usuário manter um comprovante da data de aquisição.
- 2. Para produtos de software, a garantia limitada da HP apenas se aplica no caso de falha na execução de instruções de programação. A HP não garante que os produtos serão operados sem interrupção ou isentos de erros.
- 3. A garantia limitada da HP apenas cobre defeitos decorrentes de uma utilização apropriada do produto, não se aplicando nos seguintes casos:

a. Manutenção ou modificação impróprias ou inadequadas;

b. Software, interfaces, mídias, peças ou suprimentos que não sejam fornecidos ou suportados pela HP; ou

c. Operações fora das especificações do produto.

As operações de manutenção de rotina das impressoras HP Designjet 70/ 110plus/110plus nr, tais como limpeza e serviços de manutenção preventiva

### Declaração de garantia limitada da HP (continuação)

(incluindo peças contidas nos "kits" de manutenção preventiva e deslocações de engenheiros da HP) não se encontram cobertas pelos termos da presente Limitação de Garantia da HP, podendo no entanto, em determinados países, serem cobertas por contratos de suporte separados.

- 4. Para produtos das impressoras HP, a utilização de produtos reabastecidos ou não-HP (tinta, cabeçotes de impressão ou cartuchos de tinta) não afeta a garantia do consumidor, nem qualquer contrato de suporte da HP com o consumidor. Porém, no caso de uma falha ou dano em uma impressora resultar da utilização de cartuchos de tinta não-HP ou de cartuchos reabastecidos, a HP cobrará os serviços prestados e materiais necessários ao reparo dessa falha ou dano.
- 5. Se a HP receber durante o período de garantia aplicável um aviso de defeito em qualquer software, mídia ou produto de consumo coberto pela garantia, a HP deverá fornecer outro produto ao cliente, para substituir aquele com o defeito. Se a HP receber durante o período de garantia aplicável um aviso de defeito em qualquer produto de hardware coberto pela garantia, ela deverá reparar ou substituir o produto defeituoso, a critério da HP. Uma peça de reposição, como substituta de outra com defeito e assistência remota na instalação de peças, se necessário, deverá ser fornecida ao consumidor, a critério da HP. A HP deverá, a seu critério, solicitar que o consumidor retorne a peça defeituosa.
- 6. No caso de a HP não poder reparar ou substituir, conforme aplicável, o produto defeituoso coberto pela garantia HP, esta devolverá, em um prazo razoável após a notificação do defeito, o valor pago pelo produto.
- 7. A HP não será obrigada a reparar, substituir ou devolver o preço pago até que o cliente devolva o produto defeituoso à HP.
- 8. Os produtos de reposição poderão ser novos ou usados mas em estado novo, desde que a sua funcionalidade seja no mínimo igual a do produto substituído.
- 9. Os produtos HP poderão conter peças ou componentes remanufaturados, equivalentes a novos em termos de desempenho, podendo ainda já ter sido submetidos a uma utilização meramente incidental.
- 10.A garantia limitada da HP é válida em qualquer país ou local onde a HP ofereça suporte para esse produto e onde o produto seja comercializado. O nível de garantia recebido variará de acordo com os padrões locais. A HP não alterará a forma ou a função do produto para operá-lo em um país onde não houve intenção de funcionamento por questões regulamentares ou legais. Contratos para serviços adicionais poderão estar disponíveis para qualquer fornecedor de serviços da HP, onde os produtos relacionados são distribuídos pela HP ou por um importador autorizado.

### Declaração de garantia limitada da HP (continuação)

11.Qualquer garantia aplicável ao cartucho de impressão não se aplicará aos cartuchos de impressão HP que tenham sido recondicionados, usados de forma incorreta ou adulterados de qualquer forma.

# B. Limitações da garantia

1. NOS TERMOS PERMITIDOS PELA LEI APLICÁVEL, NEM A HP NEM OS RESPECTIVOS FORNECEDORES PRESTAM QUALQUER OUTRA GARANTIA OU CONDIÇÕES DE QUALQUER TIPO, EXPRESSA OU SUBENTENDIDA COM RELAÇÃO AOS PRODUTOS HP, E ESPECIFICAMENTE SE ISENTA DAS GARANTIAS IMPLÍCITAS OU DAS CONDIÇÕES DE COMERCIALIZAÇÃO, QUALIDADE SATISFATÓRIA E ADEQUAÇÃO A UM DETERMINADO FIM ESPECÍFICO.

# C. Limitações de responsabilidade

- 1. Nos termos permitidos pela lei aplicável, os meios de ressarcimentos referidos na presente Declaração de garantia são os únicos meios de ressarcimento do cliente.
- 2. NOS TERMOS PERMITIDOS POR LEI, EXCETO RELATIVAMENTE A OBRIGAÇÕES ESPECIFICAMENTE REFERIDAS NA PRESENTE DECLARAÇÃO DE GARANTIA, A HP E OS RESPECTIVOS FORNECEDORES NÃO SERÃO RESPONSÁVEIS POR DANOS DIRETOS, INDIRETOS, ESPECIAIS, INCIDENTAIS OU CONSEQÜENCIAIS, RESULTANTES DE CONTRATO, DE AÇÃO DE INDENIZAÇÃO POR PERDAS E DANOS OU QUALQUER OUTRA AÇÃO JUDICIAL, QUER TENHA SIDO AVISADO DA POSSIBILIDADE DE TAL INDENIZAÇÃO OU NÃO.

# D. Lei Aplicável

- 1. A presente Declaração de Garantia atribui ao cliente direitos legais específicos. O cliente poderá ainda ter outros direitos que podem variar de estado para estado nos Estados Unidos, de província para província no Canadá e de país para país em outros locais do mundo.
- 2. Na medida em que a presente Declaração de Garantia for contrária às leis aplicáveis, deverá ser alterada para que não mais contrarie tais leis aplicáveis. Nos termos das leis aplicáveis, certas limitações e renúncias de responsabilidade da presente Declaração de Garantia poderão não ser aplicáveis ao cliente. Por exemplo, alguns estados nos Estados Unidos, bem como em alguns outros países (incluindo províncias do Canadá), poderão:

### Declaração de garantia limitada da HP (continuação)

a. Impedir que renúncias de responsabilidades e limitações da presente Declaração de Garantia limitem os direitos legais do consumidor (p. ex. Reino Unido);

b. De alguma forma restringir a possibilidade de um fabricante aplicar tais renúncias de responsabilidades e limitações; ou

c. Conceder ao cliente direitos de garantia adicionais, especificar a duração de garantias implícitas das quais os fabricantes não podem se isentar ou não permitir limitações durante o período das garantias implícitas.

3. PARA AS TRANSAÇÕES COMERCIAIS EFETUADAS NA AUSTRÁLIA E NOVA ZELÂNDIA, OS TERMOS DA PRESENTE DECLARAÇÃO DE GARANTIA, EXCETO NOS TERMOS PERMITIDOS POR LEI, NÃO EXCLUEM, RESTRINGEM OU MODIFICAM OS DIREITOS LEGAIS IMPERATIVOS APLICÁVEIS À VENDA DE PRODUTOS HP AOS CLIENTES E REPRESENTAM UM ADENDO A TAIS DIREITOS.

Revisão: 10 de fevereiro de 2003

### Avisos regulamentares

É possível obter as Folhas de Dados de Segurança do Material atuais para os sistemas de tinta utilizados na impressora, enviando uma solicitação para este endereço: Hewlett-Packard Customer Information Center, 19310 Pruneridge Avenue, Dept. MSDS, Cupertino, CA 95014, U.S.A.

Há também uma página na Web:

http://www.hp.com/hpinfo/community/environment/productinfo/psis\_inkjet.htm

## Número de modelo de controle

Para fins de identificação de controle, um número de modelo de controle foi atribuído ao seu produto. O número de modelo de controle para o seu produto é BCLAA-0301, BCLAA-0302 e BCLAA-0408, dependendo do tamanho do produto. Esse número de controle não deve ser confundido com o nome do produto (como impressora HP Designjet) ou os números do produto (como Z####X onde Z e X representam qualquer letra e # pode ser qualquer número).

## Compatibilidade eletromagnética (EMC)

#### Declaração FCC (EUA)

A Comissão Federal de Comunicações (FCC) (in 47 cfr 15.105) americana especificou que os avisos a seguir devem ser do conhecimento dos usuários deste produto.

#### Números de identificação do produto:

Impressora HP com números de identificação: BCLAA-0301, BCLAA-0302, BCLAA-0408.

Este dispositivo está de acordo com a parte 15 das normas da FCC. A operação está sujeita às duas condições a seguir: (1) talvez este dispositivo não cause interferência prejudicial, e (2) este dispositivo pode aceitar qualquer interferência recebida, incluindo interferência que pode causar operações não desejadas.

#### Cabos blindados

É exigido o uso de cabos de dados blindados para atender as especificações da Classe B da Parte 15 das Normas da FCC.

**Cuidado:** Em conformidade com a Parte 15.21 das Normas da FCC, quaisquer alterações ou modificações neste equipamento que não estiverem expressamente aprovadas pela Hewlett-Packard Company podem causar interferência prejudicial e anular a autorização da FCC para operar este equipamento.

**Observação:** Este equipamento foi testado e atende às especificações para um

### Avisos regulamentares (continuação)

freqüência de rádio e, se não estiver instalado e não for utilizado de acordo com as instruções, pode causar interferência prejudicial nas comunicações de rádio. Entretanto, não há garantias de que a interferência não ocorrerá em uma determinada instalação. Se este equipamento causar interferência prejudicial na recepção de rádio ou de televisão, que pode ser resolvida desligando e ligando o equipamento, será solicitado que o usuário tente corrigir a interferência, adotando uma ou mais das medidas a seguir:

- Reorientar ou relocar a antena de recepção.
- Aumentar a distância entre o equipamento e o receptor.
- Conectar o equipamento a uma tomada em um circuito diferente do qual o receptor está conectado.
- Consultar o fornecedor ou um técnico experiente em rádio/TV para obter ajuda.

Talvez você ache útil o seguinte manual preparado pela FCC: "Como identificar e solucionar problemas de interferência de Rádio-TV". Esse manual está disponível no US Government Printing Office, Washington, DC 20402, N° de estoque 004-000-00345-4.

#### Normes de sécurité (Canada)

Le présent appareil numérique n'émet pas de bruits radioélectriques dépassant les limites applicables aux appareils numériques de Classe B prescrites dans le réglement sur le brouillage radioélectrique édicté par le Ministére des Communications du Canada.

#### Declaração DOC (Canadá)

Este dispositivo digital não ultrapassa as especificações da Classe B para emissões de ruídos de rádio de dispositivos digitais apresentados nas Regulamentações de Interferência de Rádio do Departamento de Comunicações do Canadá.

#### Declaração de EMI Coréia

사용자 안내문 : A 급 기기

이 기기는 업무용으로 전자파적합등록을 받은 기기이오니, 판매자 또는 사용자는 이 점을 주의 하시기 바라며, 만약 잘못 구입 하셨을 때에는 구입한 곳에서 비업무용으로 교환 하시기 바랍니다.

Avisos regulamentares (continuação)

#### VCCI Classe B (Japão)

この装置は、情報処理装置等電波障害自主規制協議会 (VCCI) の基準 に基づくクラスB情報技術装置です。この装置は、家庭環境で使用すること を目的としていますが、この装置がラジオやテレビジョン受信機に近接して 使用されると、受信障害を引き起こすことがあります。 取扱説明書に従って正しい取り扱いをして下さい。

#### Aviso de segurança de cabo de alimentação

製品には、同梱された電源コードをお使い下さい。 同梱された電源コードは、他の製品では使用出来ません。

translation Please use the attached power cord. The attached power cord is not allowed to use with other product.

#### Declaração de EMI Taiwan

# 警告使用者:

這是甲類的資訊產品,在居住的環境中使用時,<br>可能會造成射頻干擾,在這種情況下,使用者會 被要求採取某些適當的對策。

#### Declaração de EMI China

本设备符合中国无线电干扰技术标准信息 技术设备B级发射限值要求。

#### Som (Alemanha)

Geräuschemission (Germany) LpA < 70 dB, am Arbeitsplatz, im Normalbetrieb, nach DIN45635 T. 19.

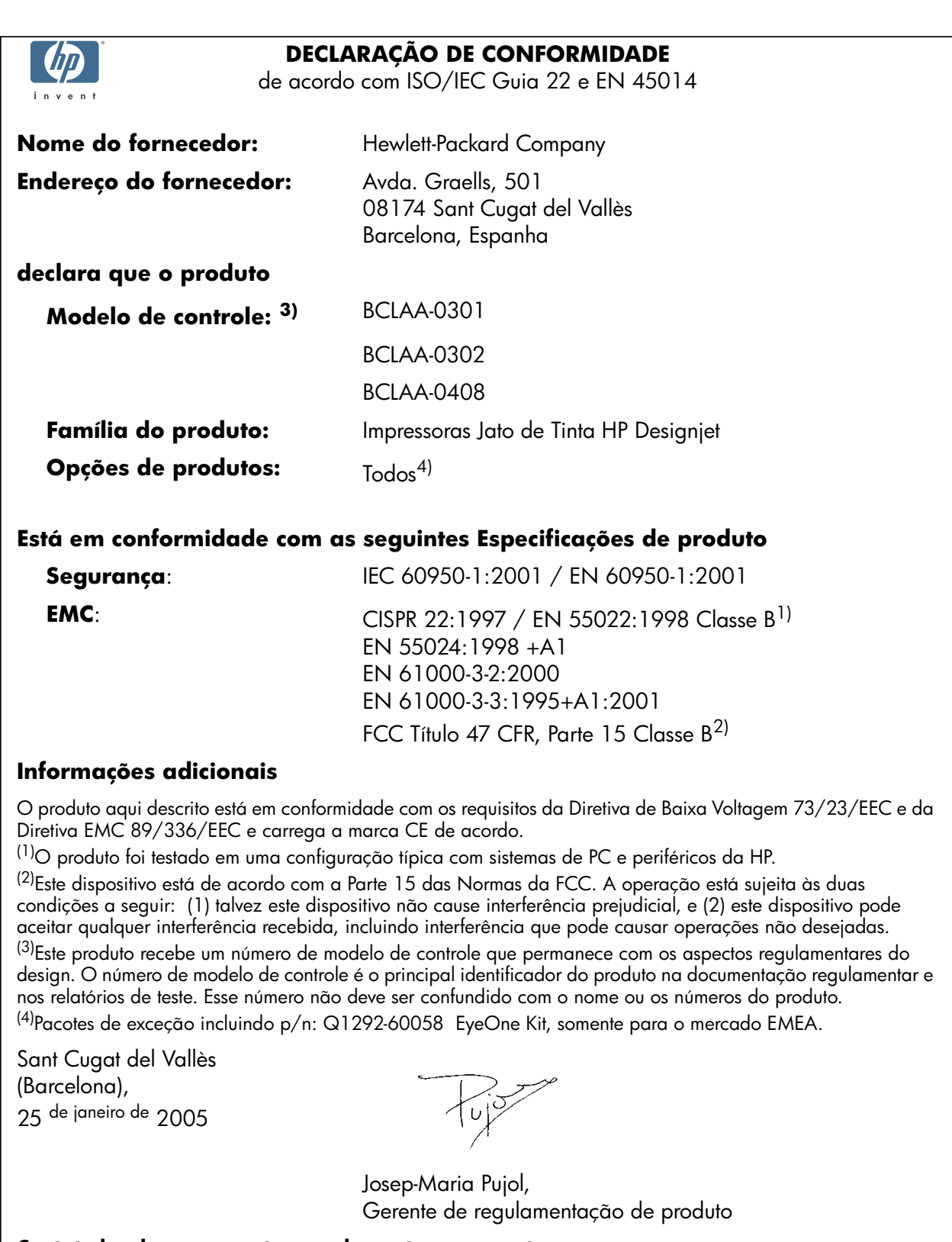

#### **Contato local para assuntos regulamentares somente:**

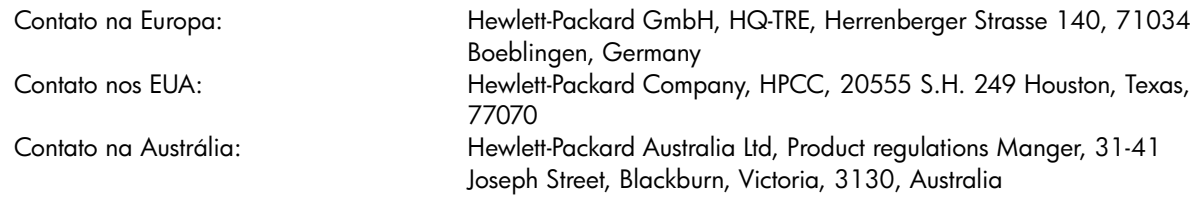

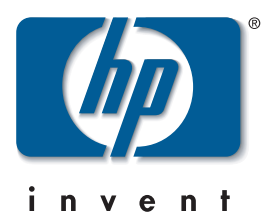

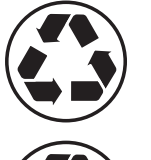

Impresso em papel reciclado

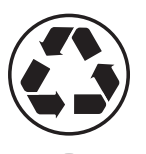

Geri dönüştürülmüş kağıda basılmıştır

Natisnjeno na recikliran papir

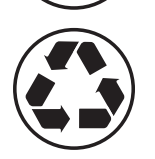

Vytlačené na recyklovanom papieri

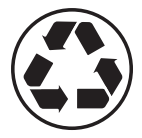

Atspausdinta ant perdirbto

© Hewlett-Packard Company, 2005 04/2005 Q6655-90013 Printed in Germany. Imprimé en Allemagne. Stampato in Germania.

Hewlett Packard Company Avenida Graells, 501 08174 Sant Cugat del Vallés Barcelona Spain

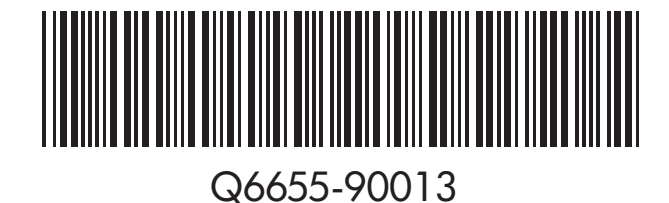